# Зміст

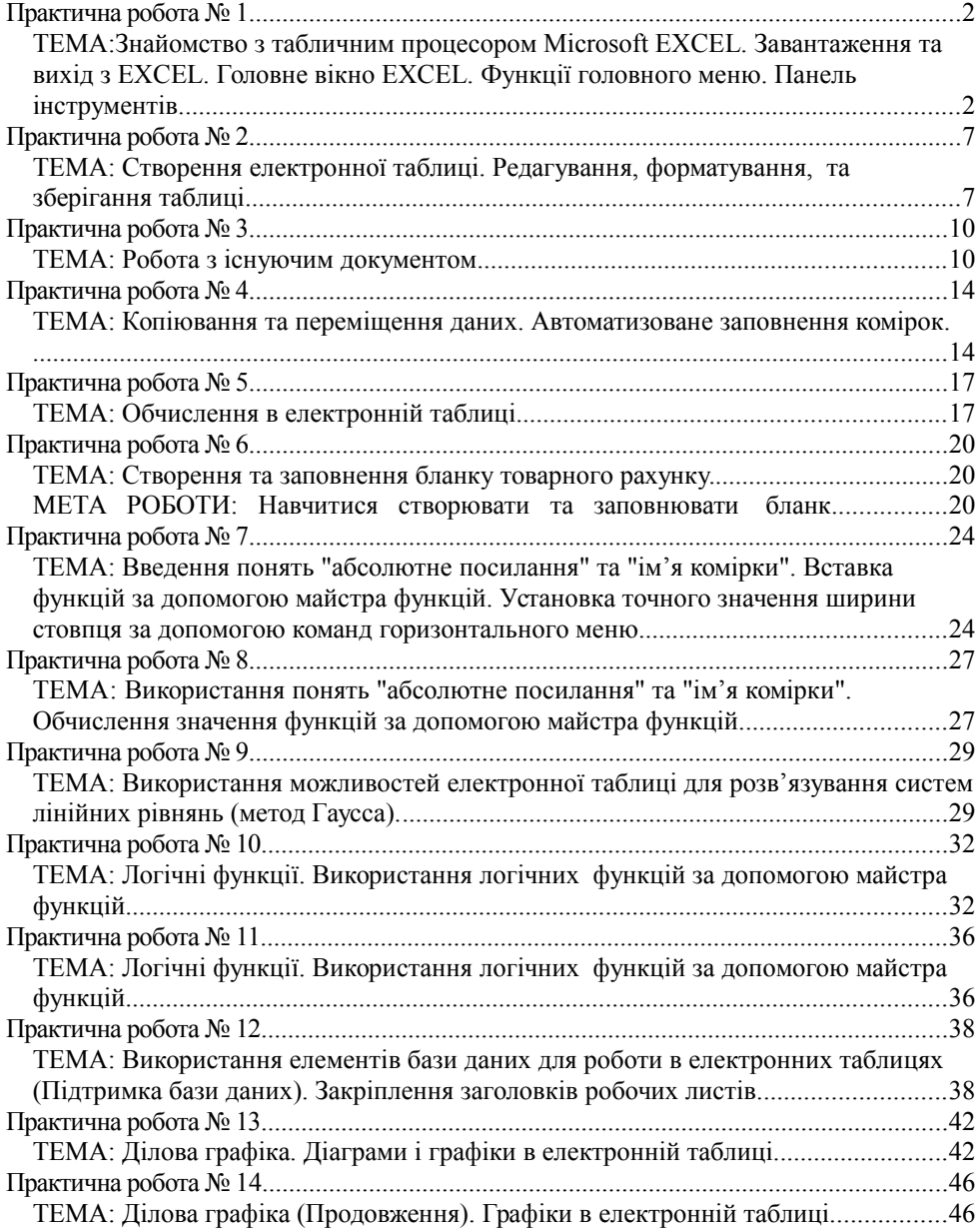

<span id="page-1-1"></span><span id="page-1-0"></span>*ТЕМА:Знайомство з табличним процесором Microsoft EXCEL. Завантаження та вихід з EXCEL. Головне вікно EXCEL. Функції головного меню. Панель інструментів.*

**МЕТА РОБОТИ:** Ознайомитися з зовнішнім виглядом головного вікна EXCEL. Навчитися завантажувати програму та виходити з неї. Розглянути основні елементи головного вікна EXCEL Вивчити функції головного меню та панелі інструментів.

*Завдання 1. Запустіть програму Microsoft EXCEL .*

Запуск Microsoft EXCEL одним із способів, що надає Windows:

І спосіб

а) натисніть на кнопку | **Пуск** |, розташовану на панелі задач Робочого столу Windows;

б) з меню, що з'явилося, виберіть пункт **Программы;**

в) з підменю, що з'явилося, виберіть пункт **Microsoft** EXCEL**.**

ІІ спосіб на робочому столі Windows двічі клацнути на ярлику Excel;

Перед Вами з'явиться головне вікно Microsoft EXCEL (мал. 1.1). При завантаженні EXCEL пропонує *Лист 1* робочої *Книги 1.*

*Завдання 2. Ознайомтесь з елементами вікна програми.*

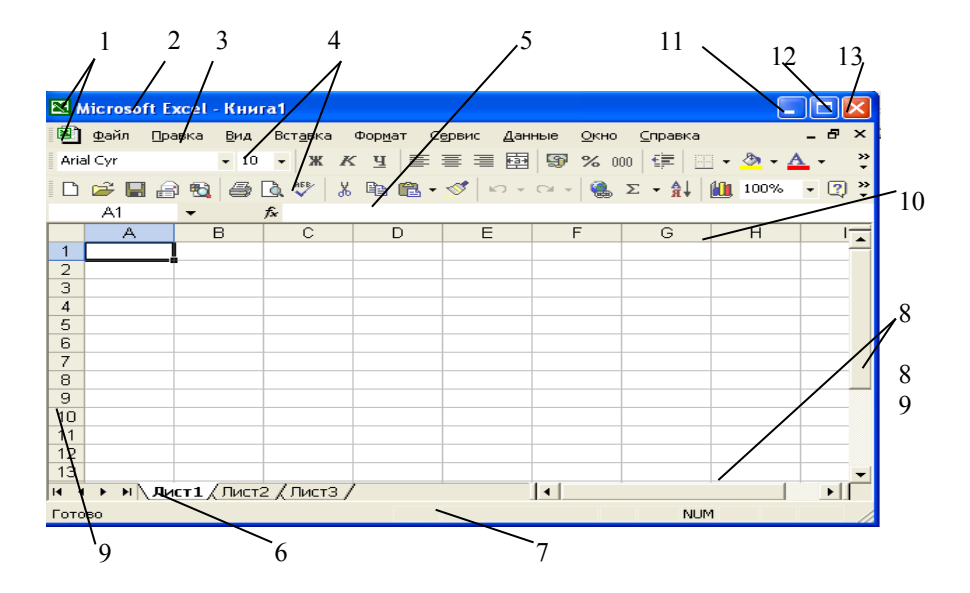

#### Мал. 1.1

*2.1. Уважно роздивіться елементи вікна* **Microsoft** EXCEL*.*

Розглянемо елементи вікна детальніше:

- Значок управляючого меню вікна (при натисканні на ньому з'являється меню, яке містить команди для роботи з вікном);

- Рядок заголовку вікна (в ньому знаходиться назва програми та таблиці, що відкрита);

- Рядок головного меню (містить групи головного меню програми, кожна з груп містить список певних команд);

- Панелі інструментів (забезпечують альтернативний спосіб доступу до команд - кожна кнопка на панелі відповідає певній команді, що є у головному меню);

– Рядок формул ( місце для введення тексту та формул для обчислення, ліворуч від рядка формул знаходиться ім'я поточної клітинки);

6- Ярлики робочих листів та діаграм (EXCEL автоматично поміщає в кожну робочу книгу три робочих листи. При необхідності цю кількість можна міняти від 1 до 255);

7 - Рядок стану;

8 - Смуги прокрутки вікна (призначені для перегляду таблиці, що не вміщується на екран);

9 – Вертикальний заголовок рядків таблиці (1, 2, 3, …)

10 – Горизонтальний заголовок стовпців таблиці (A, B, C, …). На перетині стовпця і рядка утворюється комірка — основний елемент таблиці. Комірки мають імена М4, Е21, К2, …

11 – Кнопка згортання вікна;

12 – Кнопка розгортання вікна;

13 – Кнопка закриття вікна ( закриття програми).

*2.2. Активізуйте рядок меню за допомогою миші, та почергово розкриваючи кожну групу ознайомтеся з їх змістом. Зверніть увагу на те, що пункти меню такі ж як і в програмі Microsoft Word, але замість пункту "Таблица" знаходиться пункт "Данные", розгляньте його детальніше. Деякі команди мають після себе ... , деякі мають комбінації клавіш, а деякі мають блідий сірий колір, згадайте чому це так?* 

 *Розкрийте меню "Вид". Увімкніть/вимкніть команду "Строка формул". Увімкніть/вимкніть команду "Строка состояния". Спостерігайте зміни на екрані.* 

2.2. *Зверніть увагу на панелі інструментів. Спробуйте вимкнути всі панелі, а потім увімкнути панелі "Стандартная" та "Форматирование."( "Вид"=>"Панели инструментов")*

*Завдання 3.* Ознайомтеся з курсорами, що знаходяться на екрані.

На екрані можуть знаходитись три курсори:

 *КУРСОР таблиці* має вигляд чорної рамки навколо поточної комірки. В правому нижньому куті рамки – маленький чорний квадрат, це маркер заповнення. Перейти на іншу комірку і зробити її активною (поточною) можна за допомогою миші, стрілочних клавіш або спеціальних клавіш і їх

комбінацій:

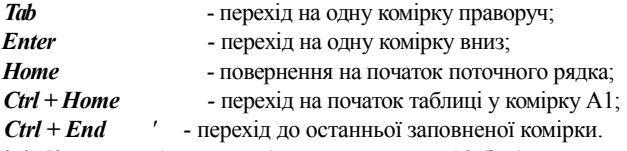

*3.1. Курсор таблиці знаходиться в комірці А1. За допомогою миші перейдіть в клітинку К9. Використайте почергово клавіші Tab, Enter, Home та їх комбінації Ctrl + Home, Ctrl + End. Спостерігайте за переміщенням курсору таблиці. Зверніть увагу де можна прочитати ім'я поточної комірки.* 

*Курсор клавіатури* у вигляді І-подібного штриха з'являється в поточній комірці з введенням першого символу тексту, або після натискання клавіші *F2,* або після подвійного клацання лівою кнопкою миші. Цей курсор можна стрілочними клавішами переміщувати вздовж тексту і вносити зміни. Курсор зникає після натискання клавіші *Enter* (введення набраних символів у комірку). Одночасно із появою курсору клавіатури в поточній комірці, в  $\frac{1}{2}$ рядку формул появляються  $\bullet \times \bullet$   $\bullet$  червоний хрестик та зелена галочка. Клацнувши на хрестик – відмінимо набрані дані, на галочку – введемо, при цьому курсор залишиться в поточній комірці. Інколи це дуже зручно.

*3.2. Курсор таблиці знаходиться в довільній комірці. Натисніть клавіш F2. За допомогою миші перейдіть в іншу клітинку. Уведіть будь-який символ. Два рази клацніть лівою кнопкою миші в довільній клітинці. Ви спостерігаєте появлення курсору клавіатури.*

 *КУРСОР миші* можна пересувати по всьому екрану. Він служить для швидкого переміщення в нову комірку і для подачі різноманітних команд.

На полі таблиці курсор миші має вигляд: "Цестий плюс", або + "худий плюс", або  $\infty$  "товста стрілка"; в меню команд, на панелі інструментів та в інших місцях  $\infty$  "стрілка", на маркері + "маленький плюс", в рядку формул І-подібний штрих.

*3.3. Курсор таблиці знаходиться в довільній комірці. Переміщуйте по екрану курсор миші. Яку форму він приймає:*

*а) в неактивній комірці;*

*б) в середині активної комірки;*

*в) на сторонах прямокутника (рамки) активної комірки;*

*г) на маркері активної комірки;*

*д) в меню команд;*

*є) на панелі інструментів;*

*ж) в рядку формул;*

*З) на смугах прокрутки вікна?*

#### *Всі дії введення символів виконуються тільки у поточній комірці (або у групі виділених комірок)*

Такими діями можуть бути:

- Введення числа, включаючи позначення валюти і знак *%.*
- Введення тексту або комбінації тексту і чисел.
- Введення дати у різноманітних формах.
- Введення формули.

Те, що набирається в поточній комірці, з'являється зразу в двох місцях: в самій комірці і в рядку формул. Поки не подана відповідна команда для зберігання, набрані

символи в комірці можна редагувати.

*В Excel при введенні десяткових дробів використовується десяткова кома. Наприклад: 52,26 3,008 9,5*

*Завдання* 4. *Робочі листи книги та робота з ними.*

При необхідності можна переходити з одного листа на інший. Робочі листи можна перейменовувати, додавати або вилучати лист, переміщувати та копіювати.

4.1. *На екрані* "*Лист1" робочої " Книги1". Перейдіть на "Лист2". Зробіть активною (поточною) комірку В5.*

Для цього необхідно клацнути лівою кнопкою миші на назві "Лист2". На "Листі2" клацнути лівою кнопкою миші на комірку В5.

*Перейдіть на "Лист3", зробіть активною комірку* F12, *поверніться на "Лист1". Знову перейдіть почергово на "Лист2", "Лист3", "Лист1". Звертайте увагу на адресу поточної комірки на кожному листі . Де можна побачити адресу поточної комірки?*

*4.2. Дайте власне прізвище "Листу1".* 

Щоб перейменувати лист досить на його ярлику клацнути два рази лівою кнопкою миші і ввести нове ім'я.

*Перейменуйте "Лист2" та "Лист3" за власним бажанням. Поверніться на* "*Лист 1"*

*4.3. Додайте три чистих робочих листи.*

Щоб додати новий робочий лист, необхідно виділити будь-який ярлик листа і натиснути праву кнопку миші. В меню, що з'явиться, вибрати команду **"Добавить"** і в діалоговому вікні вибрати "Лист". Новий лист буде додано зліва від виділеного.

*4.4. Вилучіть два листи* 

Щоб вилучити лист, треба виділити його ярлик і натиснути праву кнопку миші. В меню, що з'явиться, вибрати команду **"Удалить"** і натиснути кнопку "ОК" для підтвердження вилучення.

*4.5. Помістіть "Лист 1" за "Листом 4"*

Для переміщення робочого листа треба виділити його ярлик і притримувати натиснутою ліву кнопку миші, поки її курсор не набуде вигляду стрілочки з аркушем паперу. Перемістити цей курсор вздовж ярликів листів в потрібне місце і після появи чорної стрілки відпустити кнопку.

*4.6. Скопіюйте "Лист 2" за "Лист 3"в тій же робочій книзі, а "Лист 3" за "Лист 2"в новій робочій книзі.* 

Для копіювання робочого листа в тій же робочій книзі треба виконати попередні дії з натиснутою кнопкою Ctrl. Для копіювання робочого листа в іншу робочу книгу треба виділити діапазон задіяних комірок, натиснути праву кнопку миші. В меню, що з'явиться, вибрати команду "Копировать", перейти в іншу робочу книгу і виконати команду "Вставить".

*Завдання5*. Робота із стовпцями, рядками, комірками та діапазонами комірок.

5.1. *Змініть ширину стовпчиків: A,C,F – зменшити, а B, D, E – збільшити.*

Для того, щоб змінити ширину стовпчика, необхідно: У горизонтальному заголовку таблиці (де А, В, С, D, ...) встановити курсор на лінію, що розділяє стовпчики. Коли з'явиться двонаправлена стрілка , натиснути ліву кнопку миші. Утримуючи кнопку натиснутою, перетягти стрілку вправо для збільшення (або вліво для зменшення) ширини стовпчика до потрібного розміру. Відпустити кнопку миші.

*5.2. Змініть висоту рядків: 1,2,5 – зменшити, а 3,7,9 – збільшити.* 

(Виконайте самостійно, аналогічно 5.1.) .

*5.3. Виділіть (візьміть в блок):*

*одну комірку –* для цього зробіть її активною;

*один стовпець –* клацніть мишкою на горизонтальному заголовку стовпця;

*один рядок –* клацніть мишкою на вертикальному заголовку рядка;

C) *діапазон Е2:Е10* – перемістіть курсор мишки у комірку Е2 так, щоб курсор набрав вигляду Протягніть мишку з натиснутою лівою кнопкою у комірку Е10. Відпустіть ліву кнопку;

*діапазон А4:Е7 –* аналогічно*.*

*Корисна порада*: протягуйте мишку по діагоналі діапазону;

*одночасно три діапазони –* виділіть перший діапазон. Притисніть клавішу Ctrl. З притиснутою клавішею Ctrl виділяйте всі інші діапазони. Після виділення останнього діапазону відпустіть клавішу Ctrl і ліву кнопку миші*.*

*Завдання 6.* Закінчіть роботу з табличним процесором Microsoft EXCEL.

І спосіб: натиснути на кнопку закриття вікна у правому верхньому кутку головного вікна програми.

ІІ спосіб: Файл => Выход.

Запитання:

- 1. Як завантажити Microsoft EXCEL?
- 2. Перерахуйте усі елементи головного вікна програми.
- 3. Для чого призначені панелі інструментів?
- 4. Для чого призначені смуги прокрутки?
- 5. Для чого використовується Рядок формул?
- 6. Що являється основним елементом таблиці?
- 7. Для чого використовуються заголовок стовпців і заголовок рядків таблиці ?
- 8. Скільки листів має робоча книга при завантаженні Microsoft EXCEL?
- 9. Як добавити (зменшити) кількість **Л***истів* робочої *Книги*?
- 10. Як скопіювати (перемістити) **Л***ист* в поточній робочій *Книзі*?
- 11. Як вийти з Microsoft EXCEL?

<span id="page-6-1"></span><span id="page-6-0"></span>*ТЕМА: Створення електронної таблиці. Редагування, форматування, та зберігання таблиці.* 

**МЕТА РОБОТИ:** Навчитися створювати електронну таблицю, редагувати, форматувати та зберігати її.

Завдання 1. *Запустіть програму Microsoft EXCEL одним із відомих вам способів.*

Завдання 2. Виконайте вказані дії:

- *1. Виставте послідовно масштаб 200%, 75%, 50%, 100%. Який масштаб для вас найзручніший? Виставте зручний для вас масштаб.*
- *2. Виставте розмір шрифту 11пт.*
- *3. Перегляньте які назви шрифтів може запропонувати нам програма.*
- *4. Зверніть увагу на заголовки рядків, заголовки стовпців, лінійки прокрутки.*
- *5. Приберіть/виставте рядок формул.*
- *6. Змініть мовний режим на український.*

Завдання 3.Заповнення та форматування комірок .

*1. Уведіть в комірку* **А1** *своє прізвище. Перейдіть одним із відомих вам способів в комірку* **В1**.

Запам'ятайте! Перехід на іншу комірку автоматично уводить дані комірки в пам'ять комп'ютера.

- *2. Уведіть в комірку* **В1** *ваш вік (повних років). Перейдіть в комірку* **С1**.
- *3. Уведіть в комірку* **С1** *дату свого народження* ( наприклад 12.08.1989). *Перейдіть в іншу комірку або натисніть ENTER..*

*4. Збільшіть ширину задіяних стовпців*. Зверніть увагу, що тексти автоматично вирівнюються по лівій границі, а числа – по правій границі. При необхідності можна змінити вирівнювання, використавши піктограми із панелі інструментів "Форматирование".

*5. Вирівняйте числа по центру, а дату – по лівому краю. Відмініть виконані вирівнювання.*

*6. Зробіть активною комірку* **А1.** *Виконайте:* ФорматЯчейкиЧисло. Ви бачите: в полі Числовой формат виділений формат **Общий.** Прочитайте повідомлення, що знаходиться праворуч.

*7. Виконайте ті ж самі дії для комірки* **В1***.* Запам'ятайте (краще запишіть) повідомлення, що знаходиться праворуч.

*8. Виконайте ті ж самі дії для комірки* **С1***.* Тепер в полі Числовой формат виділений формат **Дата.** Запам'ятайте (краще запишіть) повідомлення, що знаходиться праворуч.

*9. Уведіть в комірку* **D1** *адресу, а в комірку* **E1** *– телефон (наприклад 7-24-31). 10. Виконайте ще три записи для довільних прізвищ. Наприклад – своїх друзів.*  Щоб таблиця була зрозумілою, стовпцям дають відповідні назви, тобто створюють

"шапку", а також дають назву таблиці, наприклад "Мої друзі".

*11. Вставте над першим рядком пустий рядок*. Для цього клацніть мишкою в довільній комірці першого рядка. *Виконайте:* ВставкаСтроки. Всі введені дані опустяться на один рядок. Перший рядок буде порожнім.

*12.* Створимо для нашої таблиці "шапку". *В комірках*: **А1** *напишіть слово* Прізвище, В1 – Вік (повних років), С1 – Дата народження, **D1 –** Адреса*, у* **E1** *–*  Телефон. *Вирівняйте всі дані першого рядка* По центру (піктограма )

*13. Зменшіть ширину стовпця* В, оскільки дані, що уводяться цілі двоцифрові числа і місця багато їм не потрібно. Ви замітили, що "шапка" стовпця **В** не поміщається. Використаємо перенесення слів. *Виконайте: зробіть активною комірку* **В1.** Формат ЯчейкиВыравнивание. В полі: переносить по словам клацніть мишкою, щоб появився значок  $\checkmark$ , натисніть кнопку Ok.

*Повторіть вказані в пункті* 13 *дії для стовпця* **С.** *Відмініть виконані дії для стовпця* **С.**

*14. Вставте над першим рядком ще один порожній рядок. Уведіть назву таблиці розміром шрифту 14 пт*. *Помістіть заголовок так, щоб він був вирівняний над усією таблицею по центру.* **Це можна зробити так**: В комірку **А1** написати Мої друзі. Зробити введення клацнувши мишкою на зелену галочку в рядку формул.

При цьому курсор таблиці залишиться на місці, тобто в комірці Візьміть в блок діапазон А1:E1, клацніть мишкою на піктограмі При цьому комірки об'єднаються, а текст вирівняється по центру.

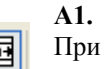

Отже це піктограма: Объединить и поместить в центре

|  | Мої друз <u>і</u> |                      |  |  |
|--|-------------------|----------------------|--|--|
|  |                   |                      |  |  |
|  |                   | Маркер<br>заповнення |  |  |
|  |                   |                      |  |  |
|  |                   |                      |  |  |

Мал. 2.

*15. Вставте перед стовпцем* Прізвище *порожній стовпець. Дайте йому назву*  №. *Заповніть стовпець числами 1, 2, 3,…*

*16. Збережіть файл у свою папку під ім'ям Лаб\_роб2*.

Збереження файлів у програмі Microsoft EXCEL відбувається точно так як в програмі Microsoft WORD. Програма сама надає документу розширення .xls

- *17. Скопіюйте таблицю із* Листа1 *за* Лист2. Ви одержите новий лист, ім'я якого буде Лист1(2), а Лист2 переміститься праворуч. *Дайте* Листу1(2) *ім'я*  Записник.
- *18. Перейдіть в* Лист Записник. *Перегляньте таблицю*.
- *19. Праворуч від стовпця* **Прізвище** *вставте два порожніх стовпця.* Це можна зробити так: *праворуч від стовпця* **Прізвище** *виділити два стовпці і виконати команди:* ВставкаСтолбцы. Аналогічно можна вставити декілька стовпців або декілька рядків.
- *20. Одержаним стовпцям дайте назви* **Ім'я, По батькові**. *Заповніть стовпці*

*відповідними відомостями. Натисніть піктограму , для збереження змін в таблиці.*

*21. Завершити роботу в програмі Microsoft EXCEL*

Запитання:

- 1. Як змінити ширину стовпця або висоту рядка (збільшити/зменшити)?
- 2. При уведені даних до комірки тексти автоматично вирівнюються по  $\frac{?}{?}$ границі, а числа – по  $\frac{?}{?}$  границі.
- 3. Як виставити для комірки (діапазону комірок) Числовой формат: Общий, Числовой, Денежный, Дата і т.п.?
- 4. Як вставити до таблиці порожній рядок або стовпчик?
- 5. Як вставити до таблиці декілька порожніх рядків або стовпчиків?
- 6. Як об'єднати комірки (діапазон комірок) і помістити дані по центру?
- 7. Як зберегти створену таблицю?

#### <span id="page-9-1"></span><span id="page-9-0"></span>*ТЕМА: Робота з існуючим документом*

**МЕТА РОБОТИ:** Навчити учнів працювати з існуючим документом: завантажувати його, вносити зміни, зберігати під тим же або під новим ім'ям.

Створені документи зберігаються у файлах і відповідних папках. Через деякий час може виникнути потреба у продовженні роботи з уже існуючим документом.

Поки *Excel ще не завантажено,* для виклику існуючого документа користуються одним із способів:

- У папці знайти документ і двічі клацнути на його піктограмі.
- Виконанням команди **"Пуск" "Документы" =>** [назва документа], якщо його назва є у списку серед 15 інших.

В усіх випадках відбудеться завантаження Excel і на його екрані з'я виться вибрана електронна таблиця для продовження роботи з нею.

**Завдання 1.** Завантаження існуючого файла (Спосіб 1).

*Комп'ютер завантажено. На робочому столі WINDOWS знайти папку "Мои документи" і двічі клацнути на її піктограмі. У папці "Мои документи" знайти і відкрити свою папку.* У своїй *папці знайти файл "Лаб\_роб2", який створено в програмі MICROSOFT EXSEL, і двічі клацнути на його піктограмі. Переглянути одержану таблицю. Закрити її.*

При *завантаженому Excel* відкрити потрібний документ можна одним із способів:

- відкрити меню *"Файл"* і у списку файлів, з якими працювали останнім часом, клацнути на потрібному імені.
- На панелі інструментів клацнути на значку *"Открыть* ..."..
- Відкрити меню *"Файл"* і виконати команду *"Открыть ...".*

**Завдання 2**. Завантаження існуючого файла (Спосіб 2).

- *На панелі інструментів клацнути на значку* **"Открыть***".*
- *У діалоговому вікні* **"Открытие документа***" клацнути у полі* **"Папка***".*
- *У вікні, що відкриється, знайти та відкрити свою папку.*
- *Відкрити файл Лаб\_роб2.*

Тепер можна продовжити роботу з Книгою.

**Завдання 3.** Редагування та доповнення Книги.

• *Доповнити Лист1 відомостями ще про трьох своїх друзів.* 

• *Вирівняти дані в стовпцях* **Вік, Дата народження та Телефон** *по центру. Для цього виділіть стовпці* **Вік** *і* **Дата народження***, притисніть клавішу* **CTRL** *і виділіть стовпець* **Телефон.** *Відпустіть клавішу* **CTRL.** *Ви одержали два діапазони. Вирівняйте дані по центру за допомогою відповідної піктограми із панелі інструментів.*

• *Вилучіть дані в рядку 3.*

• *Збережіть зміни в таблиці, використавши відповідну піктограму.*

- **Завдання 4**. Створення на основі існуючої Книги іншої Книги.
- *Виконати команду* **"Файл" ¦=> "Сохранить как ..."** *з'явиться діалогове вікно "***Сохранение документа***".*
- *Надати файлу нове ім'я Лаб\_роб3 у полі* **"Имя файла***".*

*Клацнути на кнопці "***Сохранить".** Попередній файл закриється, а на екрані залишиться файл з новим іменем.

Отже ми створили нову книгу. Внесемо в неї деякі зміни.

- *Перейдіть на Лист Записник.*
- *Залишіть в ньому дані про трьох своїх найближчих друзів решту вилучіть.*
- *Змініть назву таблиці* **Мої друзі** *на назву* **Мої найближчі друзі.** *Для цього зробіть активною комірку А1 і використайте один із можливих способів редагування даних в комірці:*
- *а) клацнути мишкою в рядку формул в необхідному місці (після слова* **Мої***), внести зміни (дописати слово* **найближчі***), натиснути* **ENTER***;*
- *б) клацнути два рази мишкою в необхідному місці комірки, щоб викликати Іподібний курсор, внести зміни, натиснути* **ENTER***;*
- *в) зробити активною необхідну комірку. Натиснути клавішу* **F2,** *щоб викликати І-подібний курсор, внести зміни, натиснути* **ENTER.**

### **Запам'ятайте! Після редагування зберегти зміни можна тільки за допомогою клавіші ENTER.**

**Завдання 5.** Поверніться на Лист1. Відсортуйте дані за прізвищами в алфавітному порядку.

*Спосіб 1.*

*Виконайте:* **Данные Сортировка…** *У вікні* **Сортировка диапазона***, що відкриється в полі* **Сортировать по** *вибрати назву стовпця, за яким провести сортування та тип сортування* **по возрастанию** *чи* **по убыванию***. Клцнути на кнопку* **Ок.**

*Спосіб 2.* 

*Виконайте: Поставте курсор таблиці на одну із комірок стовпця, за яким будемо виконувати сортування. На панелі інструментів клацніть на одній із необхідних піктограм*

Границі комірок

Для встановлення границь комірок необхідно виділити діапазон комірок і виконати команду **"Формат" "Ячейки...".** *У діалоговому вікні* **"Формат Ячеек"** *натиснути вкладку* **"Граница".** *З'явиться вікно, яке ви бачите на малюнку Мал3.* 

В переліку можливостей "Все" можна виконати такі дії:

• *"нет"* — зняти встановлені границі;

- *"внешние"*  встановити зовнішні границі виділеної комірки або діапазону комірок;
- *"внутренние"*  встановити внутрішні границі виділеного діапазону комірок;

• *"отдельные"* — встановити границі за вибором (зверху, знизу, справа, зліва) виділеної комірки або діапазону комірок.

У списку *"Линия"* вибирають тип лінії: пунктирна (кілька видів), штрихова (кілька видів), суцільна, подвійна.

У списку *"цвет",* який відкривається після натискання на кнопку▼, вибрати колір ліній границь.

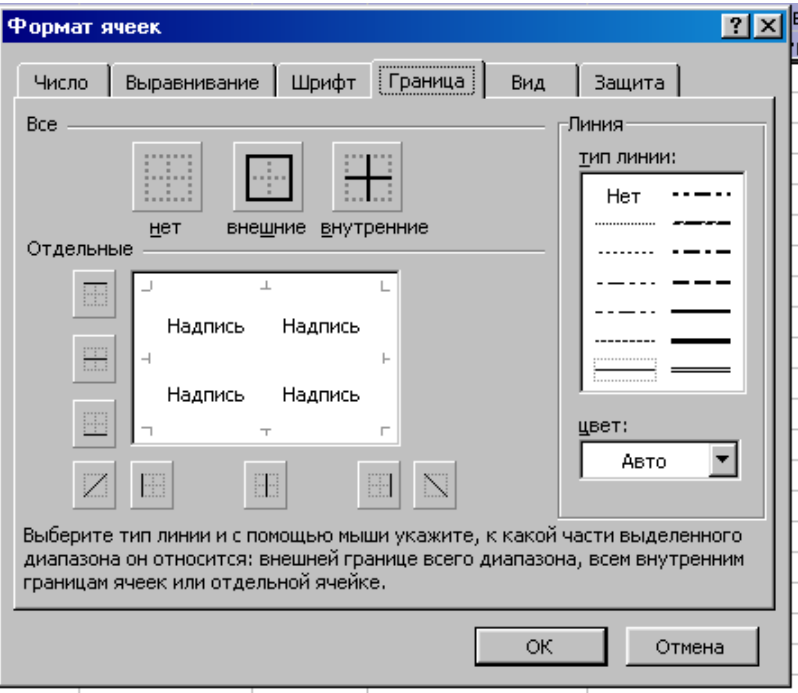

Мал.3.

Завдання 6. Перегляньте вашу таблицю за допомогою вказівки "Пред варительный просмотр» із меню Файл, або піктограми  $\Box$ .

Дійсно, границь у нашої таблиці ми не побачили. Створимо границі.

Виконайте:

- Виділіть задіяний діапазон комірок;
- Виконайте: "Формат" $\Rightarrow$  "Ячейки...";

• *У діалоговому вікні* **"Формат Ячеек"** *натисніть вкладку* **"Граница"** Мал.3.;

- *Виберіть тип лінії зо своїм бажанням;*
- В переліку можливостей "Все" виконати такі дії:
	- *"внешние"*  встановити зовнішні границі виділеного діапазону комірок;
- *"внутренние"*  встановити внутрішні границі виділеного діапазону комірок;
- Натиснути кнопку **Ок**
- Перегляньте вашу таблицю за допомогою вказівки "Предварительный просмотр» або відповідної піктограми.

•*Натисніть піктограму , для збереження змін у таблиці.*

Документ електронної таблиці може бути досить великий і весь не вміщатися на екрані. Вікно Excel має дві смуги прокрутки: горизонтальну для переміщення вліво-вправо у випадку широкого листа документа і вертикальну для переміщення вгору-вниз у випадку довгого листа. При необхідності використовуйте їх.

Завершіть роботу з табличним процесором Microsoft EXCEL

Запитання.

- 1. Як завантажити існуючий документ (два способи)?
- 2. Як зберегти файл під новим ім'ям?
- 3. Як виконати сортування даних в таблиці?
- 4. Як зберегти зміни у клітинці після її редагування?
- 5. Як побудувати границі таблиці?
- 6. Що таке смуги прокрутки і для чого вони використовуються?

### <span id="page-13-0"></span>*ТЕМА: Копіювання та переміщення даних. Автоматизоване заповнення комірок.*

### **МЕТА РОБОТИ:** Навчитися:

<span id="page-13-1"></span> виконувати копіювання та переміщення даних; виконувати автоматизоване заповнення комірок; створювати власні списки для автоматизованого заповнення комірок.

### **Завдання 1**. *Завантажте програму MICROSOFT EXСEL одним із відомих вам способів.*

Ознайомимося сьогодні із способами та методами переміщення, копіювання та автоматизованого заповнення комірок. Все це надзвичайно прискорює роботу в таблиці та робить її значно приємнішою.

### **Завдання 2.** *Переміщення даних буксировкою*

Щоб перемістити вміст комірки або діапазону комірок буксировкою на нове місце, необхідно виконати такі дії:

- Виділити комірку або діапазон комірок.
- Встановити курсор миші на границю комірки або діапазону комірок, щоб він став "товстою стрілкою".

• Натиснувши і не відпускаючи ліву кнопку миші, перетягти комірку або діапазон комірок на нове місце (відображення виділеної області пересувається по таблиці, одночасно показуються адреси комірок, по яких вона просувається).

• Відпустити кнопку миші - виділена область комірок ОЧИСТИТЬСЯ НА СТАРОМУ МІСЦІ І З'ЯВИЬТЬСЯ НА НОВОМУ.

*Уведіть до комірки А1 своє ім'я. Перемістіть його до комірок спочатку В5, а потім Е9* буксировкою*.*

### **Завдання 3.** *Копіювання даних буксировкою*

Якщо при виконанні попередніх дій тримати натиснутою клавішу *Ctrl* (курсор миші матиме вигляд "товстої стрілки" з маленьким плюсом), виконується копіювання вмісту комірки або діапазону комірок на нове місце, НА СТАРОМУ МІСЦІ ВМІСТ КОМІРОК ЗАЛИШАЄТЬСЯ.

*Скопіюйте ваше ім'я із комірки Е9 до комірки В5, а потім до комірки А1* буксировкою*.*

> *Переміщення або копіювання даних буксировкою використовують при роботі на видимій частині листа*

### **Завдання 4.** *Введення даних, що повторюються*

Щоб у наступні комірки повторити вміст попередньої комірки, необхідно виконати такі дії:

- Зробити комірку з текстом, що буде повторюватися, активною;
	- Перевести курсор миші на маркер заповнення, щоб курсор перетворився в "худий плюс";
	- Натиснувши і утримуючи ліву кнопку миші, перевести курсор у потрібному напрямку до кінцевої комірки;

• Відпустити кнопку миші, в усіх відмічених таким чином комірках появиться текст першої комірки.

*Зробіть активною (поточною) комірку А1, в якій записане ваше ім'я. За допомогою маркера заповнення*, *скопіюйте вміст комірки А1до комірок діапазону А2:А8, а комірки В5 — до комірок діапазону В5:F5.*

#### **Завдання 5**. *Робота з числами*

а) *уведіть в комірку С8 будь-яке число. Скопіюйте вміст комірки С8 до комірок діапазону С9:С12 за допомогою маркера заповнення;* 

б) Маркер заповнення використовують ще для уведення нумерації. Щоб у наступні комірки продовжити нумерацію, вказану у попередній комірці, необхідно виконати такі дії:

- Зробити комірку з числом, що, буде продовжуватися у наступні комірки, активною.
- Перевести курсор миші на маркер заповнення, натиснути клавішу *Ctrl,* щоб біля курсору "худий плюс" появився маленький "плюс".
- Утримуючи клавішу *Ctrl* і ліву кнопку миші, перевести курсор у потрібному напрямку до кінцевої комірки.
- Відпустити СПОЧАТКУ кнопку миші, ПОТІМ клавішу *Ctrl*  в усіх відмічених комірках появиться послідовність чисел нумерації, які продовжать номер першої комірки.

*Уведіть в комірку А1 цифру 1. За допомогою маркера заповнення зробіть нумерацію в стовпці А до 10.* 

*в)* Excel може поводитися ще розумніше. Для заповнення комірок арифметичною прогресією чисел (наприклад, 5, 9, 13, 17...) досить занести у дві суміжні комірки стовпчика або рядка перші два числа (тут 5 і 9), виділити ці комірки і протягти маркер заповнення до останньої комірки. Автоматично буде визначена різниця прогресії (тут 4), з урахуванням якої будуть обчислюватися числа для заповнення послідовності комірок.

*Уведіть в дві суміжні комірки рядка числа 5 і 9. Заповніть комірки рядка арифметичною прогресією.* 

*Уведіть в дві суміжні комірки стовпця числа 1 і 2. Заповніть комірки стовпця арифметичною прогресією.*

### **Завдання 6**. *Автозаповнення*

Excel може виконувати розумні дії при заповненні комірок. Наприклад: можна автоматично заповнити комірки послідовністю назв днів тижня *(Понеділок-Неділя)* або місяців року *(Січень-Грудень).* Щоб це зробити, досить у активну комірку записати назву першого (або іншого) місяця списку і далі виконати попередні дії з маркером заповнення.

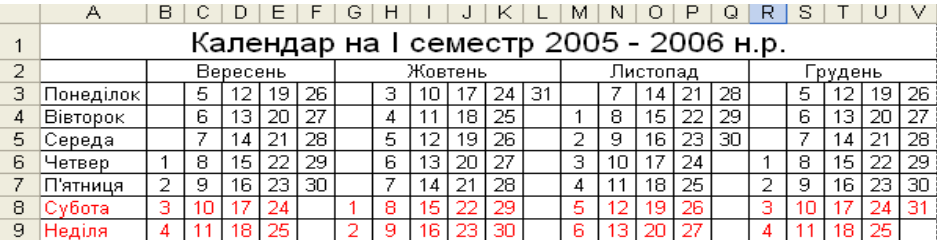

#### *Мал. 4*

**Завдання 7.** *Створити календар на І семестр поточного навчального року за зразком (Мал. 4).* 

- *1) В комірку А3 увести Понеділок. Для решти днів виконати автозаповнення*
- *2) В комірку В2 увести Вересень. Для інших трьох місяців автозаповнення.*
- *3) Зменшити ширину стовпців B:V. Це виконаємо так:*
- *виділіть в блок діапазон стовпців B:V;*
- виконайте: Формат→ Столбец→ Ширина...
- *В полі* Ширина столбца *виставити число 2,5.*
- *Натиснути кнопку* ОК.

*4) Увести числа кожного місяця (*Використовувати маркер заповнення*).*

*5) Назви місяців на потрібні місця перемістити шляхом буксировки (починайте із Грудень).*

*6) Об'єднати клітинки і виставити назви місяців по центру*

*7) Увести і відформатувати назву таблиці.*

*8) Зберегти створену таблицю у файл з іменем Лаб\_роб4.*

Щоб створити власний список автозаповнення, необхідно виконати такі дії:

- Виконати команду "Сервис"  $\Rightarrow$  "Параметры"  $\Rightarrow$  "Списки".
- У полі *"Элементы списка"* набрати свій список
- Натиснути кнопку *"Добавить".*

**Завдання 8.** *Створити власний список:* Список студентів своєї групи в алфавітному порядку. *Перевірити створений список, тобто вивести його на екран використавши Автозаповнення..*

Запитання:

- *1.* Як виконати переміщення даних буксировкою?
- *2.* Як виконати копіювання даних буксировкою?
- *3.* Де знаходиться і як виглядає маркер заповнення?
- *4.* Як кілька послідовних комірок заповнити однаковим змістом?
- *5.* Як увести нумерацію?
- *6.* Як увести арифметичну прогресію в клітинки?
- *7.* Що таке автозаповнення?
- *8.* Як створити власний список автозаповнення?

### <span id="page-16-1"></span><span id="page-16-0"></span>*ТЕМА: Обчислення в електронній таблиці.*

**МЕТА РОБОТИ:** Навчитися виконувати обчислення в електронній таблиці.

**Завдання 1**. *Завантажте програму MICROSOFT EXСEL одним із відомих способів.*

*MICROSOFT EXСEL дає можливість виконувати різноманітні обчислення в електронних таблицях над вмістом її комірок. Обчислення виконуються згідно формул, в яких використовуються адреси комірок, знаки арифметичних дій та великий перелік математичних, фінансових, статистичних та логічних функцій.*

*Розпочнемо з найпростіших обчислень.*

#### **Завдання 2.**

**2.1.** Уведемо в комірку А1 число 15, а у комірку В1 – число 3. В комірках С1, D1, E1, F1 обчислимо відповідно їх суму, різницю, добуток та частку.

### *Увага! Будь-яка формула починається із знака "=".*

Отже, зробили активною комірку С1, в якій ми будемо обчислювати суму чисел, що знаходяться в комірках А1 і В1.

Виконаємо:

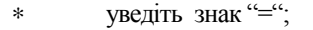

- клацніть мишкою начисло 15 (комірка А1);
- уведіть знак "+";

 клацніть мишкою начисло 3 (комірка В1). В комірці С1 і в рядку формул ви побачите формулу : =А1+ В1;

натисніть клавішу Enter .

Курсор таблиці переміститься у комірку С2. В комірці С1 ви побачите число 18, а рядок формул – очиститься. Як тільки ми знову зробимо активною комірку С1, то в рядку формул ми побачимо формулу : =А1+ В1. Переконайтеся в цьому.

Інші обчислення зробіть самостійно. Для цього виконуйте ту ж саму послідовність дій, міняючи знак арифметичної дії.

Використаємо рядок чисел, що утворився після обчислень, для подальшої роботи. Нехай нам потрібно в комірці G1 обчислити суму, або середнє арифметичне, або принаймні підрахувати кількість записаних чисел. Це легко зробити використавши піктограму . Клацнувши на зазначеній піктограмі в комірці G1, ми обчислимо суму чисел із діапазону А1: F1. Зробіть це.

Дана піктограма має кнопку <sup>п</sup>при клацанні на якій лівою кнопкою мишки відкриється перелік можливих параметрів, які видно на мал.5. Методом буксировки перемістіть значення суми в будь-яку іншу комірку, а в комірці G1 обчисліть середнє арифметичне та підрахуйте кількість записаних чисел. Збережіть роботу у файлі Лаб\_роб5.

В наступній своїй роботі ми запросимо на

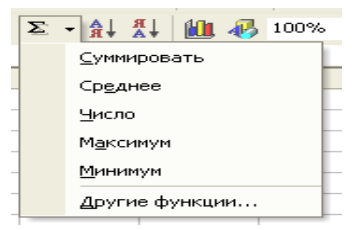

допомогу маркера заповнювання. Спорта при мал.5

**2.2.** Перейдіть на Лист 2, клацнувши на його назві. Уведіть в комірки діапазону А1:В6 будь-які числа (цілі або десяткові дроби). В стовпці С вам потрібно обчислити добутки відповідних пар чисел. Без проблем, скажете ви, і 6 разів виконаєте дію множення. Не поспішайте! Уявіть собі, що у вас не 6 пар чисел, а принаймні 106! Ну що? Не втрачайте оптимізму. На допомогу нам поспішає **маркер заповнювання,** що знаходиться в правому нижньому куті активної комірки. (Дивись мал.2 Пр-2.).

Виконайте:

- обчислення для комірки С1;
- поверніться в комірку С1;
- поставте курсор мишки на маркер так, щоб курсор перетворився на маленький +;
- притисніть і, не відпускаючи ліву кнопку мишки, переміщуйте її у стовпці С до останньої пари чисел;
- відпустіть ліву кнопку мишки.

Ну, а тепер що? Надіюсь, ви по справжньому оцінили нашого помічника маркера заповнювання? Розглянемо його дії більш детально. Зробіть активною комірку С1. В ній ви бачите число, а в рядку формул формулу : =А1\* В1. Перейдіть в комірку С2. В ній ви теж бачите число, а в рядку формул формулу :  $=$ А2 $*$  В2. Переглянувши всі задіяні комірки стовпця С, робимо висновок: *Маркер заповнення робить, в даному випадку, копії не чисел, а формул.*

В комірці D1 обчисліть суму діапазону А1:С1 за допомогою піктограми, а решту сум обчисліть маркером заповнення.

Натисніть відповідну піктограму для збереження змін у файлі.

Приступимо до самостійного створення таблиці та виконання в ній обчислень.

**2.3.** Для комп'ютерного класу, з метою модернізації комп'ютерів, закупили 10 лазерних мишок по 36 грн., 10 килимків по 10 грн., 8 модулів RAM 128Mb по 150 грн., один МоДем по 180 грн. та 11 навушників по 32 грн. Скільки грошей витрачено на покупку.

Скласти таблицю та виконати в ній необхідні обчислення. Відформатувати таблицю, зробити границі.

Послідовність виконання:

- 1) В зошитах:
- придумати і записати назву таблиці;
- записати назви колонок, які необхідно використати в таблиці;
- 2) В програмі *MICROSOFT EXSEL:*
- відкрити новий Лист;
- в комірку А1 увести назву таблиці;
- починаючи з комірки А2 увести імена колонок, тобто створити "шапку ";
- у разі необхідності змінювати ширину стовпців на свій розсуд;
- заповнити комірки даними;
- виконати обчислення для першого предмета;
- для решти використати маркер заповнення;
- обчислити загальну суму;
- для назви таблиці об'єднати клітинки по ширині таблиці, підібрати на свій розсуд розмір шрифту, його накреслення та колір;
- імена колонок та числа в них вирівняти по центру;
- зробити зовнішні та внутрішні границі таблиці;
- пропустити два рядки і в комірці А наступного рядка увести своє прізвище та ім'я;
- пропустити один рядок і в комірці А наступного рядка увести дату і час.
- використати відповідну піктограму для збереження змін.

Вказівки що до уведення дати та часу:

- 1. Перейдіть в український мовний режим;
- 2. Наберіть формулу =ТДАТА(). Натисніть клавішу Enter. Ви одержите поточну дату і час.

3). Закрийте програму *MICROSOFT EXСEL.* Знову зручним для вас способом завантажте файл Лаб\_роб5. Перегляньте Листи, які ви використовували для роботи.

*4* ). Закрийте програму *MICROSOFT EXСEL.*

Запитання:

- *9.* Заповнити пропуски*: MICROSOFT EXСEL дає можливість виконувати різноманітні обчислення за допомогою . . . , в яких використовуються . . . .*
- *10.* Де знаходиться і як виглядає маркер заповнення?
- *11.* Які дії виконуються за допомогою піктограми  $\Sigma$ ?
- *12.* Як увести в формулу адресу клітинки?
- *13.* Яким знаком починається кожна формула?
- *14.* Як використовується *маркер заповнення* для копіювання формул*?*
- *15.* Поясніть вислів: *Маркер заповнення робить, в даному випадку, копії не чисел, а формул*.

# Запитання.

- 1. У формулі для виконання обчислень використовуються ...?
- 2. Перед формулою обов'язково ставити знак ...?
- 3. Вам потрібно число із комірки А3 розділити на число із комірки В2 і результат зберегти в комірці С5. Як ви це зробите?
- 4. Як обчислити суму чисел, що записані в декількох послідовних комірках?
- 5. Які обчислення можна виконувати за допомогою піктограми  $\Sigma$ ?
- 6. Який висновок робимо відносно маркера заповнення після виконання вправи 2.2.
- 7. Як використати маркер заповнення для копіювання формул?
- 8. Для чого необхідно копіювати формули?
- 9. Як увести в комірку поточну дату і час?

<span id="page-19-2"></span><span id="page-19-1"></span><span id="page-19-0"></span>*ТЕМА: Створення та заповнення бланку товарного рахунку. МЕТА РОБОТИ: Навчитися створювати та заповнювати бланк* товарного рахунку; виконувати обчислення в електронній таблиці; вирівнювати і форматувати шрифти; створювати межі.

Ми уже навчилися створювати електронні таблиці, уводити до них дані і виконувати нескладні обчислення. Сьогодні ми з вами навчимося створювати і заповнювати бланк товарного рахунку (Мал.6.), використовувати різні форми вирівнювання шрифтів, створювати нестандартні межі.

E.  $A$  $B$  $\mathbb{C}$ D  $G = 1$  $H$  $\overline{1}$ Грузовідправник і його адреса  $\frac{9}{5}$  $\frac{1}{2}$  $\frac{1}{2}$ Грузоодержувач і його адреса До Реєстру №  $rac{7}{8}$ Рахунок № 123 від 15.11.2005  $\overline{g}$ Поставщик Торговий Будинок Роги і Копита  $\overline{10}$ Адреса 40100, Одеса, вул. Пушкіна, 20  $\overline{11}$ Р/ражунок №45638078 в банку Оваль, МФО 9854 12 Доллиннини  $\overline{13}$  $\overline{14}$  $15$ N2 Назва товару Од. вимірювання Кількість Ціна Сума 16  $\overline{1}$  $17$  $\overline{2}$  $\overline{18}$ 3  $19$  $\overline{A}$  $\frac{20}{21}$  $\overline{5}$ ड **BCBOFO** 23  $\overline{24}$ Сидорчук А. Ю. Керівник підприємства  $\overline{25}$ Іванова А. Н. Головний бухгалтер  $\overline{26}$ 

Розглянемо для цього вправу.

# **Вправа 1.** Створити та

заповнити бланк товарного рахунку. (див. Мал.1.)

Виконання вправи розіб'ємо на три етапи:

1-*й етап.* Створення таблиці бланку рахунку.

*2-й этап.* Заповнення таблині

*3-й этап.* Оформлення бланку. 1-й етап: Створення таблиці.

### Мал.1.

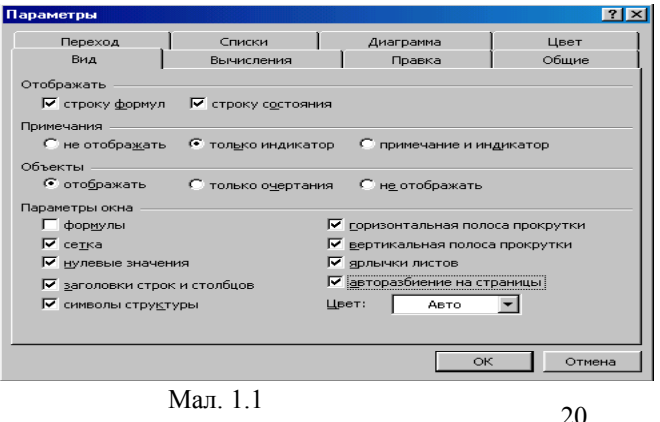

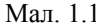

Основна задача помістити таблицю по ширині листа. Для цього:

 попередньо установіть поля, розмір та орієнтацію паперу (**Файл Параметры страницы…**),

виконайте команду **СервисПараметры...** В групі перемикачів *Параметры окна* активізуйте перемикач *Авторазбиение на страницы* (Мал. 1.1).

В результаті ви одержите у вигляді вертикальної пунктирної лінії праву границю смуги набору і нижню границю смуги набору.

Авторозбиття на сторінки дає можливість слідкувати за тим, які стовпці поміщаються на сторінці, а які ні.

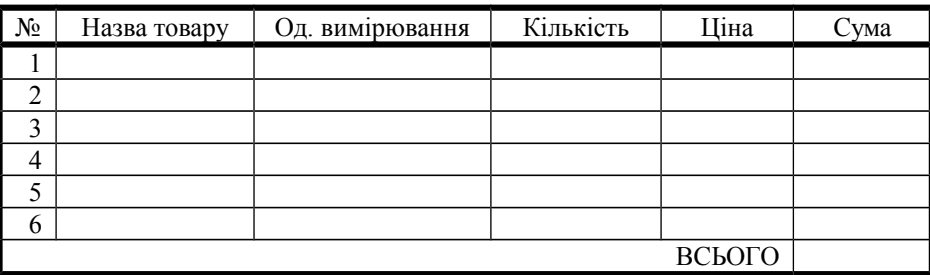

Створіть таблицю за зразком Мал.1.2:

### Мал.1.2.

- Вирівняйте і відформатуйте шрифт в комірках-заголовках, підберіть ширину стовпців, поміняйте ширину стовпців за допомогою миші. Бажано залишити на сторінці запасний стовпець.
- Введіть нумерацію в першому стовпці таблиці за допомогою маркера заповнення.
- Створіть границі, використавши лінії різної товщини і кольору. Зверніть увагу на те, що в останньому рядку п'ять комірок не мають внутрішніх границь.

Створити границі можна так:

- виділіть всю таблицю і установіть рамку "Контур" жирною лінією;
- потім виділіть всі рядки, крім першого та останнього, установіть рамку тонкою кольоровою лінією "Зверху", "Знизу", "По центру" горизонтально і "По центру" вертикально ;
- після цього виділіть окремо саму праву комірку нижнього рядка і установиіть для неї рамку "Зліва" тонкою кольоровою лінією ;
	- На цьому етапі бажано виконати команду **ФайлПредварительный Просмотр,** щоб впевнитися, що таблиця поміщається на листі по ширині і всі лінії границь на потрібному місці.

à

Можна використати піктограму

### *2-й этап*

Заповнення таблиці, сортування даних та використання різних форматів чисел.

- Заповніть стовпці "Назва товару ", "Од. вимірювання", " Кількість " і "Ціна" за своїм бажанням.
- Установіть грошовий формат числа в тих комірках, в яких будуть розміщені ціни і суми. Виберіть грошову одиницю гривня.
- Виділіть пусті комірки стовпців "Ціна" і "Сума". Виконайте команду **ФорматЯчейки...,** виберіть вкладку Число, категорію Денежный, Обозначение: грн. (Мал. 1.3).

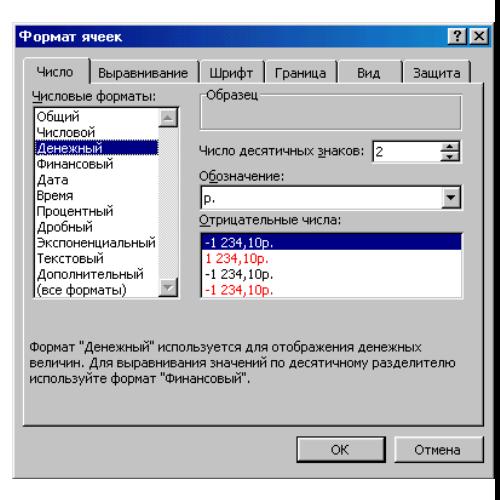

 *Мал. 1.3*

- Введіть формулу для підрахунку суми (множення ціни на кількість), заповніть формулою ряд комірок вниз.
- Введіть формулу в комірку для всієї суми. Попробуйте змінити дані в окремих комірках і прослідкуйте, як зміниться результат обчислення.
- Відсортуйте записи за алфавітом.

Для цього виділіть всі рядки таблиці, крім першого (заголовка) і останнього ("Всього"), можна не виділяти і нумерацію.

Виконайте команду **ДанныеСортировка...** (Мал. 1.4), виберіть стовпець, по якому потрібно сортувати дані (в нашому випадку це стовпець В, оскільки саме в ньому знаходиться перелік товарів, які потрібно сортувати), і установіть перемикач в положення "По возрастанию".

### *3-й этап*

 Для оформлення рахунку вставте додаткові рядки перед таблицею. (Уважно подивіться скільки їх потрібно.)

Для цього виділіть необхідне число перших рядків таблиці і виконайте команду **ВставкаСтроки.** Вставиться стільки ж рядків, скільки ви виділили.

- Наберіть необхідний текст до і після таблиці. Слідкуйте за вирівнюванням.
- Зверніть увагу, що текст "Дата одержання "\_\_"\_\_\_\_\_\_\_200\_г." та прізвище керівника підприємства

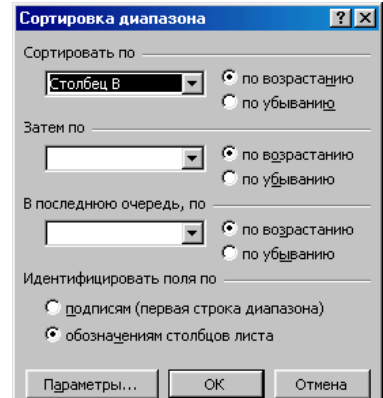

занесені в той же стовпець, в якому знаходиться "Сума", тільки використано вирівнювання вправо. Мал. 1.4

- Вставте ліворуч додатковий стовпець і зменшіть у 2-3 рази його ширину і ширину останнього запасного стовпця. Слідкуйте, щоб правий запасний стовпець не вийшов за межі сторінки (вертикальної пунктирної лінії).
- Виконайте Попередній перегляд.
- Виділіть всю роботу по ширині сторінки і на два рядки нижче "Головний бухгалтер" та установіть рамку — "Контур" тонкою лінією;

Збережіть файл під ім'ям Лаб\_роб6. Запитання.

- 1. Що таке авторозбиття на сторінки?
- 2. Як одержати у вигляді вертикальної пунктирної лінії праву границю?
- 3. Як вибрати в числовому форматі категорію Денежный ?
- 4. Як виставити позначення грн., або іншу грошову одиницю?
- 5. Що таке сортування і як його провести?
- 6. Як створити границі, використавши лінії різної товщини і кольору?

<span id="page-23-1"></span><span id="page-23-0"></span>*ТЕМА: Введення понять "абсолютне посилання" та "ім'я комірки". Вставка функцій за допомогою майстра функцій. Установка точного значення ширини стовпця за допомогою команд горизонтального меню.* **МЕТА РОБОТИ:** Навчитися використовувати "абсолютне посилання", створювати та використовувати "іменну комірку", установлювати точне значення ширини стовпця за допомогою команд горизонтального меню, вставляти функції за допомогою майстра функцій.

Вправа 1. Створити таблицю квадратів двозначних чисел.Нове поняття *"абсолютне посипання"* можна розглянути на конкретному прикладі. Підготовимо традиційну таблицю квадратів  $\frac{1}{\pi}$ 

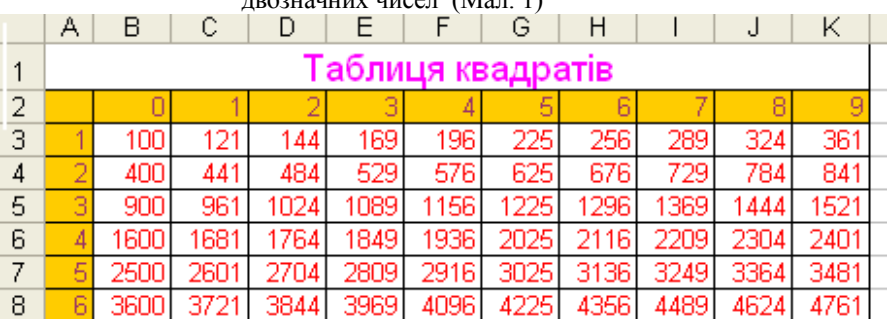

*Мал . 1(фрагмент таблиці)*

- В комірки A3:А11 введіть числа від 1 до 9.
- Аналогічно заповніть комірки В2: К2 числами від 0 до 9.
- Коли ви заповнили рядок числами від 0 до 9, то не всі необхідні вам для роботи комірки видно на екрані. Давайте звузимо їх, але так, щоб всі стовпці мали однакову ширину.
- Для цього виділіть стовпці від А до К і виконайте команду **ФорматСтолбец Ширина...,** в полі вводу *Ширина столбца* введіть значення, наприклад, 5.
- В комірку ВЗ необхідно помістити формулу, яка підносить до квадрату число, що складається із десятків, указаних у стовпці А та одиниць, розміщених у рядку 2. Це можна задати формулою =АЗ\*10+В2 (число десятків, помножене на десять плюс число одиниць). Залишається піднести це число до квадрату.
- Попробуємо скористатися Майстром функцій.
- Для цього зробіть активною комірку ВЗ, в якій повинен розміститися

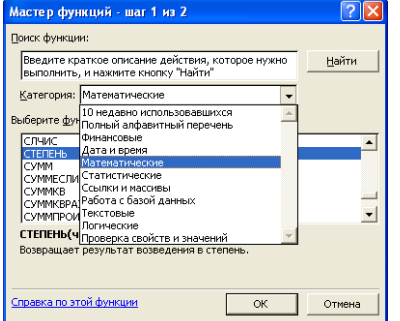

результат обчислень, і виконайте команду **Вставкафункция...** (Мал. 2.1.). Серед категорій функцій виберіть "Математические". Ім'я функції: "Степень", натисніть ENTER. В діалоговому вікні введіть число (основу

степеня) - АЗ\*10+В2 и показник степеня - 2. Натисніть клавішу ОК.*.*

#### Мал. 2.1

В комірці ВЗ появився результат обчислень.

• Давайте розповсюдимо цю формулу і на інші комірки таблиці. Виділіть комірку ВЗ і, за допомогою маркера заповнювання, заповніть сусідні комірки праворуч.

Що сталося (Мал. 2.2)? В комірці СЗ не видно числа, оскільки воно не поміщається в комірку. Розширимо мишкою стовпець С. Число появилось на екрані, але воно явно не відповідає квадрату числа 11 (Мал. 2.3). Чому?

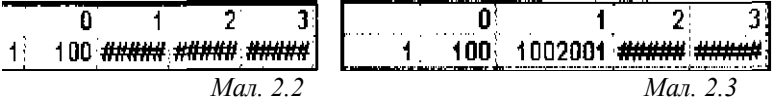

Справа в тому, що коли ми розповсюджували формулу праворуч, Excel автоматично змінював з урахуванням нашого переміщення адреси комірок, на які посилається формула, і в комірці СЗ підносилось до квадрату не число 11, а число, обчислене за формулою = ВЗ\*10+С2.

Раніше нас влаштовували відносні посилання на комірки таблиці (при переміщенні формули по такому ж закону переміщаються і посилання). Однак тут виникла необхідність зафіксувати певні посилання, тобто вказати, що число десятків можна брати тільки із стовпця А, а число одиниць тільки із рядка 2. В цьому випадку використовують абсолютні посилання.

Для фіксації адреси комірки перед нею ставлять знак \$.

Таким чином, виконаємо наступні дії:

 Виділіть комірку ВЗ і, поставивши текстовий курсор в Строку формул, виправте формулу =СТЕПЕНЬ(АЗ\*10+В2;2) на =СТЕПЕНЬ(\$АЗ\*10+В\$2,2).

**Зверніть увагу**! Адреса комірки складається із двох частин: назва стовпця і назва рядка. В першому випадку \$АЗ ми зафіксували стовпець А і дозволили змінюватися рядкам, в другому випадку В\$2 — змінюються стовпці, але не змінюється (зафіксовано) рядок 2.

- Тепер, за допомогою маркера заповнення, можна заповнити цією формулою всі необхідні комірки таблиці.
- Залишилось оформити таблицю за зразком (Мал. 1.).

Збережіть роботу під ім'ям Лаб\_роб\_7.

Вправа 2 Введення поняття "ім'я комірки *".*

Уявіть собі, що ви маєте власну фірму по продажу якоїсь продукції і вам щоденно приходиться роздруковувати прайс-листи з цінами на товари в залежності від курсу долара.

Наступну вправу виконаємо на Листі 2 цієї ж книги.

Підготуйте на Листі 2 таблицю, що складається із стовпців:

"Назва товару", "Еквівалент \$ US", "Ціна в грн.". Заповніть всі стовпці, крім "Ціна в грн." Стовпець "Назва товару" заповніть текстовими даними (перелік товарів за вашим вибором), а стовпець "Еквівалент \$ US" числами (ціни в дол.).

 Зрозуміло, що в стовпці "Ціна в грн." повинна розміститися формула: " Еквівалент \$ US \*Kypc долара".

Чому в цій формулі незручно множити на конкретне значення курсу? Тому, що при кожній зміні курсу, вам прийдеться міняти свою формулу в кожній клітинці.

Краще відвести під значення курсу долара окрему комірку, на яку і будемо посилатися в формулі. Значення курсу долара можна брати тільки із цієї конкретної комірки із зафіксованою адресом.

Як задавати абсолютні посилання, ми розглянули в попередній задачі. Існує ще

один зручний спосіб: посилатися не на адресу клітинки, а на ім'я, яке можна присвоїть клітинці.

 Виділіть комірку, в яку буде вводитись курс долара (вище таблиці), введіть в неї значення курсу долара на сьогоднішній день,

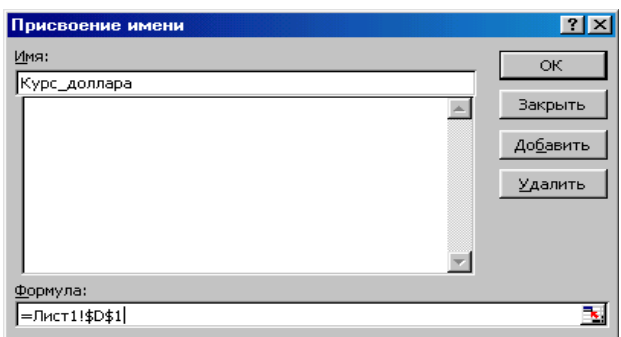

наприклад, 5,05 і виконайте команду **ВставкаИмяПрисвоить...** (рис. 3).

В діалоговому вікні, що появилося, вам потрібно ввести ім'я комірки та натиснути кнопку ОК.. Зверніть увагу на те, що в Полі імені, замість адреси комірки, знаходиться її ім'я, а в рядку формул – її значення.

• В комірку, розташовану ліворуч комірки "Курс\_долара" або над нею, можна ввести текст "Курс долара", як коментар для користувача.

Тепер залишається примінити набуті знання до виконання необхідних обчислень.

Відформатуйте таблицю і оформіть її за своїми уподобаннями.

Натисніть відповідну піктограму для збереження змін і доповнень у файлі.

Запитання.

- 1. Що таке *"абсолютне посилання"* і як його створювати?
- 2. Що зафіксовано: рядок чи (і) стовпець в *"абсолютному посиланні": A\$3, \$B4, \$T\$9?*
- 3. Лля чого потрібна ... іменована комірка"?
- 4. Як створити "іменовану комірку"?
- 5. Для чого підписувати "іменовану комірку" зверху, праворуч або ліворуч?

6. Чим відрізняється "іменована комірка" від "абсолютного посилання"?

<span id="page-27-0"></span>*ТЕМА: Використання понять "абсолютне посилання" та "ім'я комірки". Обчислення значення функцій за допомогою майстра функцій.* **МЕТА РОБОТИ:** Закріпити:

> <span id="page-27-1"></span> уміння використовувати "абсолютні посилання"; створювати та використовувати "іменну комірку"; установлювати точне значення ширини стовпця за допомогою команд горизонтального меню; вставляти функції за допомогою майстра функцій.

Під час виконання практичної роботи №7 ми навчилися використовувати "абсолютні посилання", створювати та використовувати "іменну комірку", обчислювати значення функцій за допомогою майстра функцій. Тепер необхідно примінити набуті знання до виконання наступної роботи.

Вправа 1. Створити таблицю кубів двозначних чисел (Аналогічно таблиці квадратів двозначних чисел). (Використати Лист1)

Вправа 2. Для підрахунку заробітної плати у різних валютах створити таблицю не менше 10 прізвищ згідно зразка. (Використати Лист2)

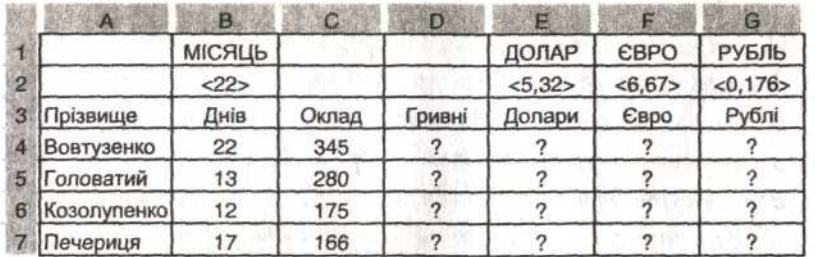

У таблиці в комірках В2, Е2, F2 і G2 створити відповідні іменовані комірки MIS – місяць, DOL –долар, EUR – євро, RUB – рубль.

В іменованій комірці MIS розмістити кількість робочих днів місяця (як правило, від 19 до 24).

Розмістити поточний курс іноземних валют у гривнях України в іменованих комірках DOL (нехай 5,05), EUR (6,67), RUB (0,176).

Нарахувати заробітну плату згідно відпрацьованих днів у гривнях України для першого працівника за формулою: оклад розділити на іменовану комірку MIS і помножити на кількість відпрацьованих днів.

Використовуючи курс іноземних валют в іменованих комірках, перевести його заробітну плату в долари США, в євро та в рублі Росії.

За допомогою маркера заповнення виконати обчислення для решти працівників.

Ввести у будь-яку вільну комірку поточну дату і час розрахунку.

Ввести у вільну клітинку стовпця G свої прізвище та ім'я. Вирівняти їх За

правою границею.

Зробити до таблиці заголовок та границі. Зберегти роботу під ім'ям Лаб\_роб8. Вносити зміни в іменовані комірки і слідкувати, як змінюються дані в інших комірках таблиці.

Закрити програму Excel.

Запитання.

- 1. Які знаки арифметичних дій використовуються у формулах?
- 2. Який знак потрібно записувати перед формулою?
- 3. Як копіювати формулу з одної комірки в одному стовпчику з
- 4. автоматичною зміною номера рядка?
- 5. Що таке "абсолютне посилання" і як його створювати?
- 6. Як встановити ім'я комірці або діапазону комірок?
- 7. Які курсори можуть знаходитися на полі програми Ехсеl?
- 8. Як об'єднати кілька комірок і по центру розташувати в
- 9. них текст?
- 10. Як ввести в комірки послідовну нумерацію чисел?
- 11. Де знаходиться і який вигляд має маркер заповнення?

### <span id="page-29-1"></span><span id="page-29-0"></span>*ТЕМА: Використання можливостей електронної таблиці для розв'язування систем лінійних рівнянь (метод Гаусса).*

**МЕТА РОБОТИ:** Закріпити уміння виконувати обчислення в електронній таблиці та використовувати абсолютні посилання при розв'язуванні задач із курсу математики.

Завдання 1. *Завантажте програму MICROSOFT EXSEL одним із відомих способів.* Розглянемо систему *n* лінійних рівнянь з *n* невідомими :

$$
\begin{aligned}\n\Box a_{11}x_1 + a_{12}x_2 + a_{13}x_3 + \dots + a_{1n}x_n &= c_1 \\
\Box a_{21}x_1 + a_{22}x_2 + a_{23}x_3 + \dots + a_{2n}x &= c_2 \\
\Box \dots \\
\Box \dots \\
\Box a_{n1}x_1 + a_{n2}x_2 + a_{n3}x_3 + \dots + a_{nn}x_n &= c_n\n\end{aligned}
$$

Для розв'язування використаємо метод послідовного виключення змінних, або метод Гаусса, відомий вам із курсу "Лінійна алгебра та аналітична геометрія". Метод Гаусса полягає в тому, що вихідну систему рівнянь з квадратною матрицею перетворюють в систему з трикутною матрицею. Сам по собі розв'язок не викликає труднощів, однак часто приходиться виконувати складні обчислення.

Використаємо для цього можливості табличного процесора.

Завдання 2. Розв'язати систему трьох лінійних рівнянь з трьома невідомими (Мал.1).

Заповнимо таблицю коефіцієнтами за зразком, починаючи із комірки B6. Збережіть роботу під ім'ям Лаб\_роб9. Не забувайте періодично зберігати зміни в файлі за допомогою піктограми Пригадайте як переносити слова, як об'єднати клітини і виставити текст по центру.

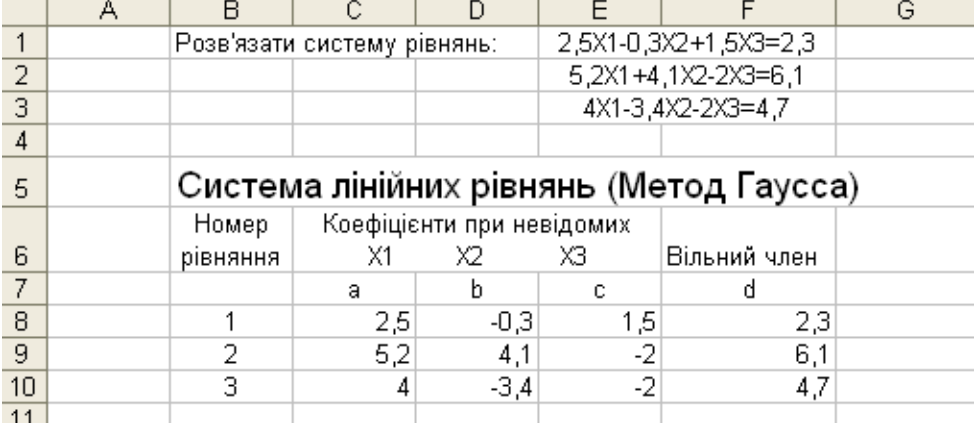

Для наочності пропустіть рядок 11 і, починаючи з 12 рядка, знову пронумеруйте рівняння. Розділимо всі коефіцієнти (включаючи вільний член) першого рівняння на перший коефіцієнт, тобто на значення комірки С8. Зрозуміло, що тут необхідно використати абсолютне посилання на комірку С8.

Виконаємо це так:

1.Зробимо активною комірку (клацнемо мишкою в комірку С12).

2.Введемо формулу = С8 /\$С\$8. Натисніть ENTER.

3.Використайте маркер заповнення для діапазонна D12 : F12.

Перше рівняння ви привели до вигляду, коли коефіцієнт при  $X_1$  став рівним числу 1.

Виключимо із другого рівняння змінну  $X_1$ .

Виконаємо це так:

1.Зробимо активною комірку С13.

2.Введемо формулу = С12\*(- \$С\$9)+С9. Натисніть ENTER. В комірці С13 одержимо 0.

3.Використайте маркер заповнення для діапазону D13: F13.

Аналогічно виключимо із третього рівняння змінну  $X_1$ .

Виконаємо це так:

1.Зробимо активною комірку С14.

2.Введемо формулу = С12\*(- \$С\$10)+С10. Натисніть ENTER. В комірці С14 одержимо 0.

Використайте маркер заповнення для діапазоні D14: F14.

Знову ж таки для наочності пропустіть рядок 15 і, починаючи з 16 рядка, пронумеруйте рівняння. Заповніть (не копіюйте!) рядок 16 даними рядка 12, щоб бачити рівняння рівносильне першому.

Розділимо всі коефіцієнти (включаючи вільний член) другого рівняння на другий коефіцієнт, тобто на значення комірки D13, використавши абсолютне посилання на цю комірку.

Виконаємо це так:

1.Зробимо активною комірку D17.

2.Введемо формулу = D13 /\$D\$13. Натисніть ENTER.

3.Використайте маркер заповнення для діапазону E17 : F17.

Тепер друге рівняння ви привели до вигляду, коли коефіцієнт при  $X_2$ став рівним числу 1. Виключимо із третього рівняння змінну  $X_2$ .

Виконаємо це так:

1.Зробимо активною комірку D18.

2.Введемо формулу = D17\*(-\$D\$14)+D14. Натисніть ENTER. В комірці D18 одержимо 0.

3.Використайте маркер заповнення для діапазону E18: F18.

Придивіться уважно, в рядку 18 ви бачите рівняння (1), з якого легко знайти значення Далі ми поступимо так:

1. В комірки G16:G18 уведемо відповідно змінні  $X_1, X_2, X_3$ . Із рівняння (1)  $X_3 = D_3/C_3$ .

- 2. Ставимо курсор у комірку Н18 та використовуємо формулу = F18/.E18. Одержуємо значення змінної Хз.
- 3. Ставимо курсор у комірку Н17 та використовуємо формулу = F17-E17\*Н18. Одержуємо значення змінної  $X_2$ .
- 4. Ставимо курсор у комірку Н16 та використовуємо формулу = F16-E16\*Н18-D16\* Н17. Одержуємо значення змінної Х1.

Зробимо перевірку розв'язку нашої системи. В комірку Н6 уведіть слово **Перевірка.** 

Використовуючи знайдені значення  $X_1$ ,  $X_2$ ,  $X_3$  та відповідні коефіцієнти a, b, c y 8, 9 та 10 рядках обчисліть в клітинках Н8, Н9, Н10 відповідно значення виразів:

 $a(i)*x_1+b(i)*x_2+c(i)*x_3$ . Що ви одержали?

Оформіть роботу за зразком:

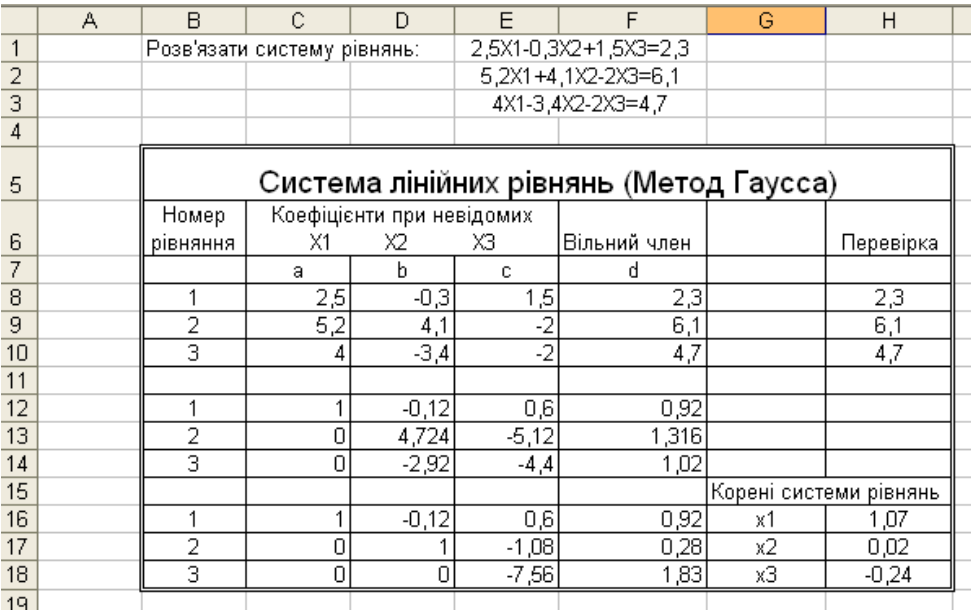

Перейдіть на Лист 2. Виконайте самостійно завдання 3.

Завдання 3 Розв'яжіть систему рівнянь за методом Гауса.

$$
\begin{array}{c}\n\Box 2x_1 - 3x_2 + 5x_3 = 23; \\
\Box 5x_1 + 4x_2 - x_3 = -6; \\
\Box 4x_1 - 3x_2 - 2x_3 = 4.\n\end{array}
$$

Збережіть зміни та доповнення. Завершіть роботу в програмі Microsoft EXCEL.

Запитання.

- 1. Як об'єднати кілька комірок і розташувати в них текст по центру?
- 2. Як переносити в комірці текст «по словам»?
- 3. Де знаходиться і який вигляд має маркер заповнення?
- 4. Який знак потрібно записувати перед формулою?
- 5. Що таке "абсолютне посилання" і як його створювати?
- 6. Коли використовують "абсолютне посилання" ?
- 7. Як ввести в комірки послідовну нумерацію чисел?

<span id="page-32-1"></span><span id="page-32-0"></span>*ТЕМА: Логічні функції. Використання логічних функцій за допомогою майстра функцій.* 

**МЕТА РОБОТИ:** Сформувати поняття логічні функції та поняття логічна умова; навчитися використовувати логічні функції та вставляти їх за допомогою майстра функцій.

У розрахунках особливе місце займають логічні функції, завдяки яким Ехсеl може приймати ті, чи інші рішення в залежності від поставленої умови.

*Логічні умови використовують знаки > (більше), < (менше), = (дорівнює),*  >= *(не менше),* <= *(не більше), <> (не дорівнює).*

Логічна умова, яка виконується, має значення ИСТИНА. Логічна умова, яка не виконується, має значення ЛОЖЬ.

ИСТИНА позначається цифрою 1, ЛОЖЬ — цифрою 0.

В алгоритмічних мовах логічні команди називають вказівка розгалуження і вона має вигляд: якщо <умова>

> то < дія при умові ИСТИНА> інакше <дія при умові ЛОЖЬ;>

#### *Логічні команди Excel* мають більш зручніший вигляд.

### **ЕСЛИ (логічна умова; дія при умові ИСТИНА; дія при умові ЛОЖЬ)**

Наприклад: нехай прибутковий податок нараховується 10% при заробітку (що у комірці С7) до 150 грн. і 20% при заробітку більше 150 грн. Якою "розумною" формулою скористатися, щоб "знала", який податок нараховувати залежно від суми заробітку. У цьому випадку допоможе функція ЕСЛИ, яку треба записати так: ЕСЛИ(С7<150; 10%\*С7;20%\*С7)

Інколи в задачах використовуються складені умови, тобто:

якщо <(умова1 і умова2)>

якщо <(умова1 або умова2)>

В *Excel* складені умови записуються так:

#### **ЕСЛИ**(**И**(**умова1;умова2); дія 1; дія2)**

— має значення ИСТИНА, якщо всі умови виконується, і

ЛОЖЬ, якщо хоча б одна з умов не виконується.

### **ЕСЛИ**(**ИЛИ**(**умова1;умова2); дія 1; дія2)**

має значення ИСТИНА, якщо хоча б одна з умов виконуються, і ЛОЖЬ, якщо ні одна з умов не виконується.

### **Зверніть увагу, що використовуються російські службові слова: ЕСЛИ, И, ИЛИ, ИСТИНА, ЛОЖЬ**

Дуже зручно для роботи з логічними функціями використовувати майстра функцій.

Нехай нам потрібно створити таблицю для обчислення коренів квадратних

рівнянь. Створіть таблицю за зразком (Мал.1) та уведіть дані.

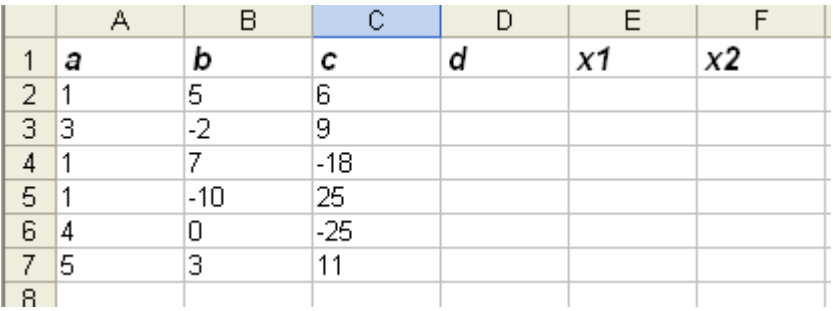

Мал. 1

Із шкільного курсу алгебри ми знаємо, спочатку необхідно обчислити значення дискримінанту. Отже D=b\*b-4\*a\*c. Існування або не існування коренів рівняння залежать від значення дискримінанту. Обчисліть значення D для першого рівняння, а для інших використайте маркер заповнення. Розгляньте уважно числа у стовпчику D. Вони є від'ємні, додатні і навіть 0. Скопіюйте одержану таблицю на Лист2, використаємо його трохи пізніше. Поверніться на Лист1.

Для розв'язування квадратних рівнянь використаємо просте розгалуження, тобто: якщо D<0

то немає коренів"

інакше  $(X1=(-B-K0)eHb(D))/(2*A); X2=(-B+K0)eHb(D))/(2*A);$ 

Скористаємося логічною функцію ЕСЛИ та вставимо її за допомогою майстра функцій

#### $f_x$ в рядку формул.

Поставимо курсор таблиці в комірку Е2. Використаємо майстра формул та виберемо із категорії <u>Логічні</u> функцію ЕСЛИ (Мал.. 2.).<br>
ЕСЛИ **У У У Летний при станки коренів** (В2-корень (D2))/(2\*A2))

 $\overline{c}$  $\overline{D}$  $\overline{E}$  $\overline{A}$  $\overline{B}$  $\overline{G}$  $\overline{H}$  $\overline{\nu}$  $\overline{1}$ l a b Ŀ **d**  $x1$  $x2$  $\overline{2}$  1 5  $\overline{a}$  $\overline{1}$  $(2*A2))$  $\overline{\overline{3}}$  $\overline{3}$  $\overline{2}$  $\overline{9}$  $-104$  $\overline{4}$  $\overline{1}$  $-18$ 121  $\sqrt{5}$  $\overline{1.10}$  $\overline{1}$ 25 n  $6\overline{4}$  $\overline{0}$  $-25$  $400$  $7<sub>5</sub>$  $\overline{3}$  $11$  $-211$  $\overline{8}$  $\overline{9}$ Аргументы функции  $\sqrt{2}$  $10$ **ECTM**  $11$ Лог выражение  $\overline{D2<0}$  $\overline{R}$  = ложь  $12$ 13 Значение если истина "немає коренів"  $\overline{\mathbf{R}}$  = "немає коренів"  $\overline{14}$ Значение\_если\_ложь (-B2-корень(D2))/(2\*A2)  $\overline{\mathbf{R}}$  = -3 15 16  $= -3$  $17$ Проверяет, выполняется ли условие, и возвращает одно значение, если оно выполняется, и другое 18 значение, если нет. 19  $\overline{20}$ Значение\_если\_ложь значение, которое возвращается, если 'лог\_выражение' имеет  $\overline{21}$ значение ЛОЖЬ. Если не указано, возвращается значение ЛОЖЬ.  $\overline{22}$ 23  $\overline{24}$  $\overline{25}$ 26 Справка по этой функции Значение: -3 **OK** Отмена  $\overline{27}$ 

ЕСЛИ

Мап $\overline{2}$ .

Уважно розгляньте вікно функції ЕСЛИ на Мал.2. та на екрані монітора. Воно має три поля. В перше поле уводиться **логічна умова**, в друге поле уводиться **дія при умові ИСТИНА,** ав третє – **дія при умові ЛОЖЬ**. В рядку формул та активній комірці функція записується у своєму стандартному вигляді. Ліворуч від рядка формул ми бачимо ім'я функції, тобто ЕСЛИ. Запам'ятайте, це нам пригодиться в наступній роботі. Клацніть кнопку ОК. Аналогічно обчисліть значення Х2 для першого рівняння. Для решти рівнянь використайте маркер заповнення. Можна збільшити ширину стовпців для Х1 і Х2, та краще зробити як на зразку (Мал.3.). Оформіть роботу за зразком. Збережіть її в файлі Лаб\_роб9.

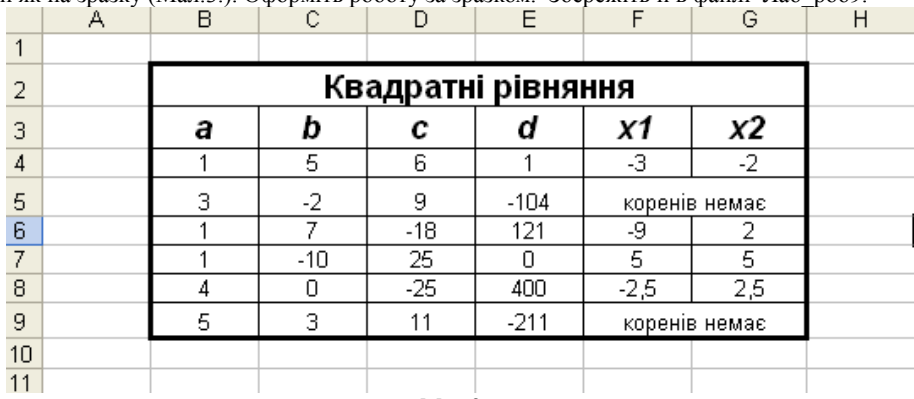

Мал.3.

Для розв'язування квадратних рівнянь можна використати складене розгалуження, тобто:

якщо D<0

то "немає коренів" інакше якщо D=0

то ( X1=-B/(2\*A); X2=-B/(2\*A))

інакше  $(X1=(-B-K0)eHH(D))/(2*A)$ ;  $X2=(-B+K0)eHH(D))/(2*A)$ ;

### *Логічна команди Excel для складеного розгалуження*

**ЕСЛИ (логічна умова1; дія при умові1 ИСТИНА; ЕСЛИ (логічна умова2; дія при умові2 ИСТИНА;дія при умові2 ЛОЖЬ)).** Досить таки складна структура. Та вона легко реалізується за допомогою майстра функцій.

Давайте перейдемо на Лист2, де у нас заготовлено фрагмент таблиці. Обчислимо значення Х1 для першого рівняння.

• Використаємо майстра функцій.

• У вікні функції ЕСЛИ в першому полі запишемо **логічну умову1,** а в другому – **дія при умові1 ИСТИНА.** 

• Зробіть активним поле 3, тобто клацніть в ньому лівою кнопкою мишки.

• Ліворуч від рядка формул є ім'я функції, тобто ЕСЛИ. Клацніть мишкою на цьому слові. Що ви одержали? Дійсно поля1 та 2 очистились, а їх зміст зберігся в рядку формул.

• Тепер уведіть умову два у перше поле, а дії відповідно у друге та третє поля.

Завершіть роботу самостійно.

• Натисніть відповідну піктограму для збереження змін та доповнень.

Закрийте програму Excel.

### Запитання.

- 1. Які логічні команди Ехсеl вам відомі?
- 2. Які знаки використовуються в логічній умові?
- 3. Яке значення має логічна умова, що виконується ?
- 4. Яке значення має логічна умова, що не виконується ?
- 5. Який формат має логічна команда ЕСЛИ?
- 6. Нехай прибутковий податок вираховується із суми заробітку (комірка Н7) за таких умов: менше 185 грн. - 8%; 185 грн. і більше - 13 % з усієї суми. Якою має бути формула для цього випадку?
- 7. Який формат може мати логічна команда И?
- 8. Який формат може мати логічна команда ИЛИ?
- 9. Коли логічна команда И має значення ИСТИНА ?
- 10. Коли логічна команда ИЛИ має значення ИСТИНА ?

<span id="page-36-0"></span>*ТЕМА: Логічні функції. Використання логічних функцій за допомогою майстра функцій.* 

**МЕТА РОБОТИ:** Закріпити поняття логічні функції та поняття логічна умова;

<span id="page-36-1"></span>закріпити уміння використовувати логічні функції та вставляти їх за допомогою майстра функцій.

*Завантажте програму MICROSOFT EXСEL* 

Завдання 1. Створити таблицю нарахування заробітної платні для 10 осіб.

Для початку введіть, починаючи із комірки А1, назви стовпців:

# **Прізвище, Оклад, Днів, Стаж, Лікарняні дні, Нараховано, Нараховані лікарняні, Вислуга, Премія, Всього нараховано, Аванс, Податок, Пенсійний фонд, Профсоюз, Всього утримано, Видати**

Не панікуйте від того, що слова накладаються, просто не звертайте на це увагу. Задайте для всього рядка **1 ПЕРЕНЕСЕННЯ СЛІВ.** Це виконується так:

*виділити рядок* **1. Формат ЯчейкиВыравнивание**. В полі: переносить по словам клацніть мишкою, щоб появився значок  $\checkmark$ , натисніть Ok.

Змініть для всіх комірок першого рядка, починаючи з **В1**, орієнтацію тексту: *виділити в рядку* **1** задіяні комірки, починаючи з **В1**

**Формат ЯчейкиВыравнивание**. В полі **орієнтація** повернути слово **Надпись** на 90<sup>0</sup>, натиснути Ok.

Всі назви стовпців (крім Прізвище) змінять орієнтацію, а тому успішно помістяться. Ширину стовпця **Прізвище** можна збільшити.

Вставте перед першим рядком 5 порожніх рядків

Почнемо заповнювати таблицю.

- *1. Використаємо автозаповнення* **Прізвище** *список своєї групи, який був підготовлений під час виконання Практичної роботи № 4.*
- *2.* **Оклад** *(місячний оклад) від 250 до 9ЗО;*
- *3.* **Днів** *від 1 до22;*
- *4.* **Лікарняні дні** *із розрахунку: лікарняні дні + дні=22;*
- *5.* **Стаж** *від 1 до 50 років;*
- *6. В комірці* **С5** *створіть іменовану клітинку* **Mic** *із числом 22, а в комірці* **С4** *напишіть слово* **Місяць***.*
- *7.* **Нараховано** *обчислювати за формулою: оклад/ Mic\* днів*
- *8.* **Нараховано лікарняні** *за умовою: стаж менше 5 років 60 %, менше 10років - 80%, 10років і більше — 100% від* **Оклад***.*
- *9.* **Вислуга** *обчислювати за умовою: стаж менше 10років 15 %, від 10 років*

*20 % від* **Нараховано***.*

- *10.* **Премія** *обчислювати із розрахунку 40% від* **Нараховано***.*
- *11. Заповніть стовпець* **Всього нараховано***.*
- *12. В комірку* **F5** *введіть текст* **Всього нараховано***, виділіть діапазон* **F5:J5 і**  *використайте піктограму*
- *13. У комірках* **Аванс** *записати суми від 70 до 150 без обчислення.*
- *14. У комірках* **Податок** *обчислення виконати за умовою: 13 % від* **Всього нараховано**
- *15. У* **Пенсійний фонд** *утримується 2% від* **Всього нараховано.**
- *16. На профспілкові внески* **Профсоюз** *утримується 1% від* **Всього нараховано***.*
- *17. Заповнити стовпці* **Всього утримано** *і* **Видати**
- *18. У комірку* **А1** *ввести назву таблиці:* Відомість заробітної платні за січень місяць 2006 року. *Вирівняти по всій ширині таблиці.*
- *19. Відповідним форматуванням (заголовки, шрифти орієнтація, заливка, об'єднання комірок, границі) привести таблицю до належного вигляду.*
- *20. В кінці таблиці записати власне прізвище, ім'я, вивести поточну дату і час.*
- *21. 3берегти таблицю нарахування заробітної плати у файл з іменем Лаб\_роб 10 у власній папці.*
- *22. Завершити роботу в табличному процесорі.*

Запитання.

- 1. Які знаки арифметичних дій використовуються у формулах?
- 2. Який знак потрібно записувати перед формулою?
- 3. Як копіювати формулу з одної комірки в одному стовпчику з
- 4. автоматичною зміною номера рядка?
- 5. Як встановити ім'я комірці або діапазону комірок?
- 6. Як об'єднати кілька комірок і по центру розташувати в

них текст?

- 7. Як ввести в комірки послідовну нумерацію чисел?
- 8. Які знаки використовуються в логічній умові?
- 9. Яке значення має логічна умова, що виконується ?
- 10. Яке значення має логічна умова, що не виконується ?

### <span id="page-38-0"></span>*ТЕМА: Використання елементів бази даних для роботи в електронних таблицях (Підтримка бази даних). Закріплення заголовків робочих листів.*

**МЕТА РОБОТИ:** Навчитися використовувати форму для «зручного» заповнення

<span id="page-38-1"></span>таблині:

сортувати елементи таблиці;

проводити фільтрацію даних;

закріплювати заголовки робочих листів.

*Завантажте програму MICROSOFT EXСEL* 

Для виконання цієїроботи скористуємося попередньою. Завантажте файл Лаб роб10. Скопіюйте всю таблицю в нову книгу та збережіть її у файл Лаб роб12. Збільшіть або зменшіть, для зручності, ширину деяких стовпців **(Прізвище, Днів, Стаж, Лікарняні дні і т. і.)** Натисніть відповідну піктограму для збереження змін.

#### **Використання форми для заповнення таблиці**

### *Завдання 1. Доповнити таблицю даними для чотирьох працівників та виконати відповідні обчислення.*

Це можна зробити звичайним способом: увести прізвища та дані для нових працівників, а обчислення виконати за допомогою маркера заповнення.

Розглянемо значно зручніший спосіб: використаємо команду **Форма**… із меню **Данные**, поточною повинна бути будь яка комірка з даними. Ви одержите вікно **Форми** (Мал. 1). **.**

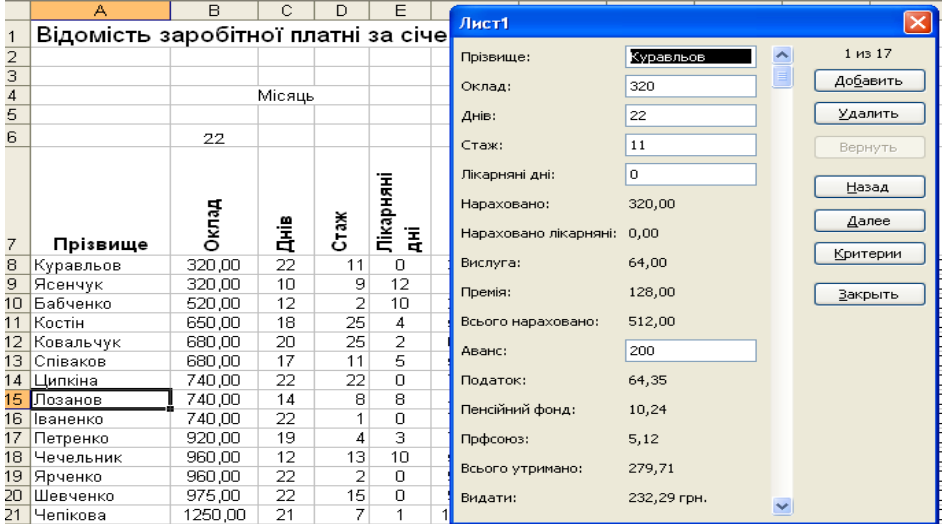

**Мал.1.**

Зверніть увгу: активною була клітинка із прізвищем Лозанов, однак у вікні форми ми бачимо уведені та обчислені дані для першого працівника. **Форма** — це об'єкт бази даних. В базі даних рядки називають записами. Познайомимося із вікном **форми**. Ліворуч бачимо назви стовпців нашої таблиці. Для даних, що уводяться із клавіатури є поля (білі прямокутники). Із одного поля в інше переходити за допомогою «Мишки». Розглянемо деякі кнопки розташовані праворуч.

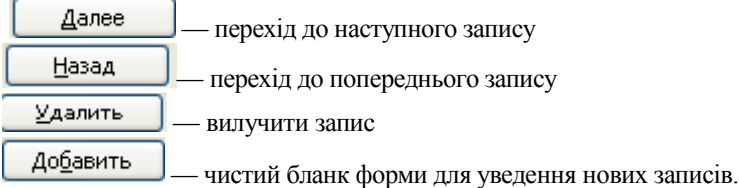

Після набору нових даних можна натиснути клавіш ENTER або клацнути кнопку

Добавить

.

Доповніть свою таблицю за допомогою **Форми.** Вам сподобався цей спосіб заповнення таблиці?

### **Сортування елементів таблиці**

Можна проводити сортування як чисел, так і текстів. Сортування може бути як за зростанням чисел (за алфавітом), так і за зменшенням чисел (проти алфавіту). *Завдання 2. Відсортувати таблицю:*

- *За прізвищами в алфавітному порядку;*
- *За стовпцем* **Днів** *в порядку спадання;*
- *За стовпцем* **Стаж** *в порядку спадання.*

### *Кожну відсортовану таблицю зберегти на окремому листі.*

Спочатку скопіюйте таблицю з Листа1 на Листи2 і3.

Поверніться на Лист1. Виділіть дані в стовпці **Прізвище**

### **«Данные» «Сортировка…»**

У вікні Мал.2 клацнути кнопку «**Сортировка…»**

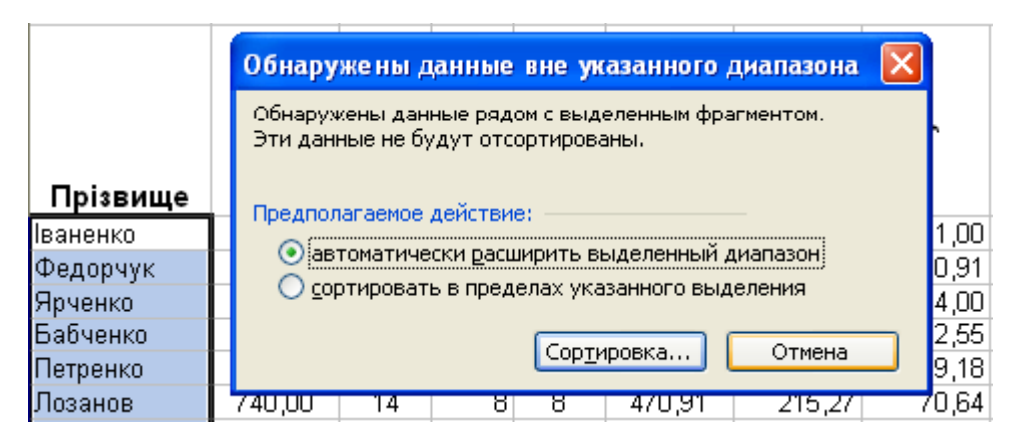

### $M$ ап. $2$

З'явиться нове вікно Мал.3 і одночасно виділиться весь діапазон (це значно простіше ніж його виділяти). В полі **Сортировать по** уже записано **Прізвище**, та при необхідності назву стовпця можна вибрати із списку, що

відкривається кнопкою  $\sim$  Вам залишається  $\circ$  по возрастанию вибрати (за зростанням чи за спаданням) і натиснути кнопку **Опо убыванию ОК.** Збережіть зміни у вашому файлі.

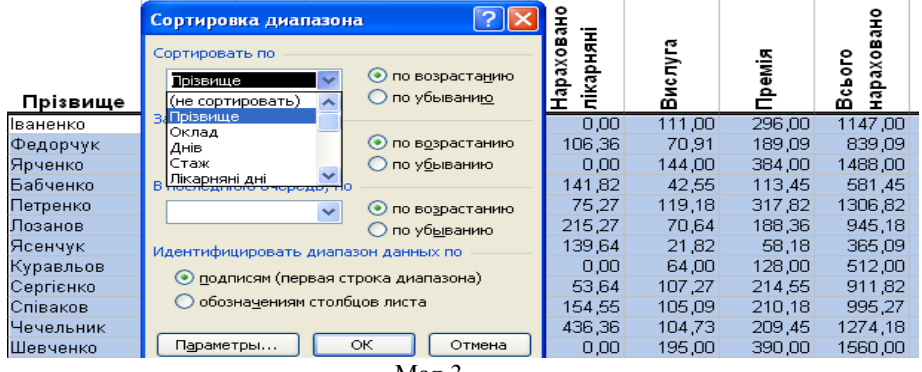

Мал.3

Аналогічно на листах 1 і 2 виконайте сортування за стовпцями **Днів** і **Стаж**. Не забудьте зберегти зміни та доповнення.

### **Фільтрація даних**

Часом може виникнути потреба вибрати із електронної таблиці лише ті дані, значення яких цікавить користувача. Така процедура називається фільтрацією даних. Нехай нам треба вибрати із таблиці тих працівників, які відпрацювали всі 22 дні в місяці. Для цього треба виконати такі дії:

• Виділити таблицю, включаючи назву стовпців;

• Виконати команду "Данные" <=> "Фильтр" => "Автофильтр",

після якої в кожній комірці верхнього рядка з'явиться кнопка для відкриття списку;

• Відкрити список, наприклад **Днів** і вибрати (Условие…) (Мал. 4);

• У вікні, що з'явиться (Мал. 5), вибрати умову: просту або складену. Клацнути кнопку «ОК», на екрані з'явиться частина таблиці з рядками, що відповідають заданій умові.

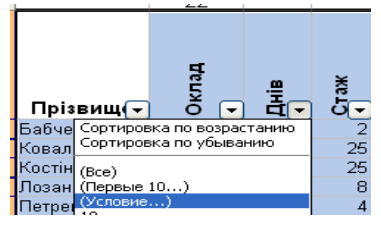

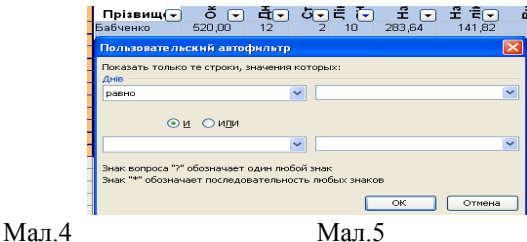

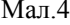

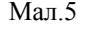

Щоб знову побачити всю таблицю виконайте ті ж команди "Данные"=>"Фильтр"=> "Автофильтр"

*Завдання 3. Використовуючи фільтрацію даних вибрати:*

- *Всіх, хто не пропустив ні одного дня ;*
- *Тих, що були на лікарняному;*
- *Членів колективу стаж роботи яких більше 10, але менше 25 років.*
- *Працівників у яких в стовпці* **Видати** *більше 1000грн.*

## **Закріплення заголовків робочих листів**

Коли таблиця стає великою і не поміщається на екрані, то при просуванні вниз верхні рядки зникають, щоб звільнити місце для нижніх. Точно так при просуванні по таблиці вправо зникають з екрану стовпчики, що знаходяться зліва. Це може призвести до помилок при подальшому заповненні комірок. Якщо не бачити заголовків рядків і стовпчиків, можна помилково записати дані не в ті комірки.

Можна закріпити заголовки рядків і стовпчиків, щоб вони залишалися на екрані, а інші рядки і стовпчики пересувалися відносно їх.

Щоб закріпити заголовки, треба виділити комірку, що знаходиться нижче від рядка (рядків) і справа від стовпчика (стовпчиків), які треба закріпити як заголовки. Наприклад: у нашому випадку це комірка В8. Далі треба відкрити меню *"Окно"* і виконати команду *"Закрепить обпасти",*

Щоб відмінити закріплення заголовків, треба відкрити меню *"Окно"* і виконати команду *"Снять закрепление областей".*

### *Завдання 4.*

- Закріпити заголовки рядків і стовпчиків.
- За допомогою горизонтальної смуги прокрутки стовпець Всього нараховано виставити поруч із стовпцем Прізвище.
- Зробити таблицю такою, щоб було зручно видавати заробітну платню.
- Зняти закріплення заголовків.

Закінчіть роботу з табличним процесором Microsoft EXCEL

### Запитання.

- 1. Що таке «форма»?
- 2. Як використовувати «форму» для заповнення таблиці?
- 3. У чому полягає впорядкування даних?
- 4. Які дії потрібно виконати для впорядкування всієї таблиці?
- 5. Як відмінити виконане впорядкування?
- 6. В чому полягає фільтрація даних?
- 7. Як провести фільтрацію за простою умовою?

8. Як провести фільтрацію за складеною умовою?

# <span id="page-42-1"></span>**Практична робота № 13**

# <span id="page-42-0"></span>*ТЕМА: Ділова графіка. Діаграми і графіки в електронній таблиці.*  **МЕТА РОБОТИ:** Навчитися вставляти до таблиці діаграми та графіки та

форматувати їх.

В різних ситуаціях фахівця можуть цікавити як самі числа, показані **в**  таблиці, так і тенденції у їх зміні, які показують діаграми.

За допомогою діаграм, на яких зображені зміни у виробництві, аналізують економічний стан заводів і фабрик. Аналіз такої наглядної інформації дає можливість прийняти правильне рішення і підвищити конкурентну здатність продукції, яка виробляється, зробити її дешевшою і більш якісною.

Бізнесмен одержує цінну для себе інформацію, аналізуючи графіки реалізації товару. Згідно цього аналізу замовлення на один товар зменшується, на інший залишається без змін, на третій збільшується.

Лікаря цікавить не тільки значення температури хворого, але і її зміни на протязі доби і всього періоду лікування.

В електронні таблиці включені спеціальні засоби, названі діловою графікою, які можуть табличні дані зобразити у графічному вигляді. Інформацію, що міститься в таблиці, можна у графічному вигляді зобразити по різному.

Основою великої кількості різноманітних діаграм і графіків є три різновиди: кругова діаграма, стовпчикова діаграма і лінійний графік.

*Кругові діаграми* більш наглядно показують співвідношення частин у цілому. На кругову діаграму виводяться співвідношення показників, *розміщених в одному рядку або стовпчику,* співвідношення даних – вказуються *у процентах* від цілого.

В кругових діаграмах нема осей X і Y.

*Стовпчикові діаграми* краще показують кількісні характеристики одночасно в кількох рядках і стовпчиках.

*Лінійний графік* краще використовувати для зображення змін показників *на протязі визначеного часу*.

Створюючи діаграму, Ехсеl зберігає зв'язки між вибраними числовими даними і їх графічним зображенням. Зміни чисел або тексту у таблиці будуть приводити до відповідних змін стовпчиків, секторів та інших елементів діаграм.

В Excel для створення різноманітних діаграм є "Майстер діаграм" , який основну роботу бере на себе і користувачу залишається тільки робити вибір із його пропозицій. Діаграму можна створити *у 4 кроки* на окремому робочому листі або вставити в уже існуючий.

Створення діаграм розглянемо на такому прикладі: в деяких містах СНГ були проведені книжкові аукціони, результати яких занесені в таблицю (Мал. 1).

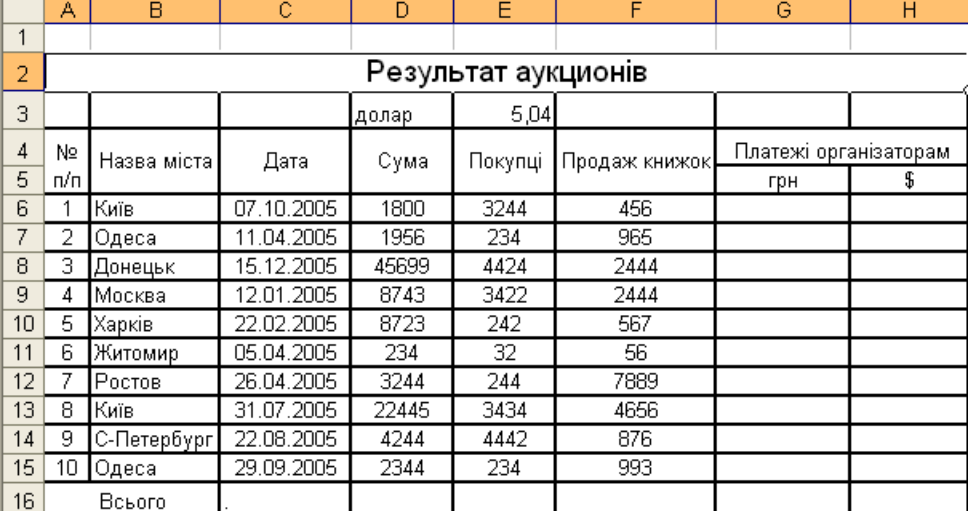

#### Мал. 1

Завдання 1. Створити таблицю згідно зразка

### *Розрахувати:*

- *1. Загальну суму продажів*
- *2. Загальну кількість покупців*
- *3. Загальну кількість проданих книг*
- *4. У кожному місті організаторам треба сплатити 15% від суми продажів*
- *5. Створити іменовану комірку E3 dolar, в яку увести курс 5,05 грн.*
- *6. Нарахувати платежі організаторам в доларах, використавши іменовану комірку.*
- *7. В стовпцях грн. та \$ увести грошову одиницю , використавши меню «Формат».*
- А тепер приступимо до створення діаграм.

*Завдання 2.1. Створити кругову діаграму, що демонструє співвідношення продажу книжок, зробити відповідні написи на діаграмі, зберегти її на окремому листі.*

Виділимо діапазон F6:F15, тобто дані по продажу книжок. Використаємо піктограму "Мастер диаграмм". Одержимо вікно "Мастер диаграмм (шаг 1 из 4)" (Мал. 2). Із списку Тип: виберемо Круговая, а із списку Видина найбільши, вона найбільши, воловина найбільши, наглядна (можна вибрати будь-яку). Клацнути кнопку **4** далее > | Ми перейшли до (шаг 2 из 4) (Мал. 3). Праворуч від діаграми ми бачимо кольорові квадратики і числа від 1 до 10. Зробимо так, щоб замість чисел були написані назви міст.

Клацніть мишкою вкладку Ряд, а тоді в полі **Подписи категорій.** Виділіть назви  $\frac{1}{\text{base}}$  азон В6:В15) і числа автоматично заміняться назвами міст. Кнопка  $\frac{\mu \text{d}}{\mu}$  перемістить вас у вікно "Мастер диаграмм (шаг 3 из 4)" (Мал. 4).

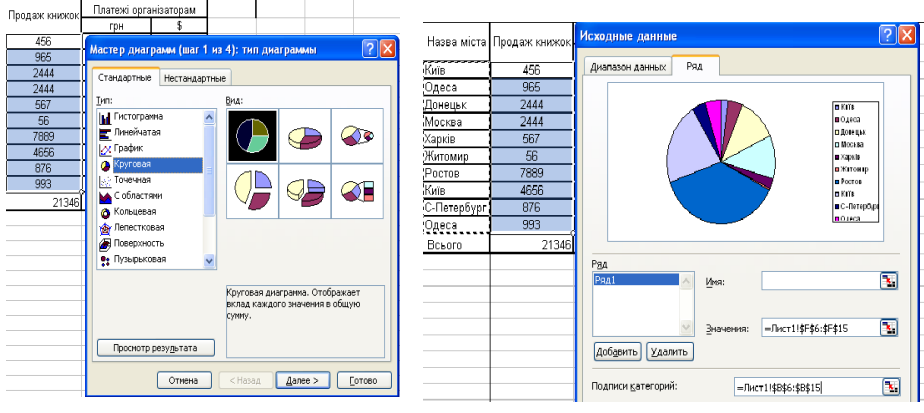

Мал.  $2$  Мал. 3

|             | Назва міста Продаж книжок | <b><i><u><u> Finatewi ontaujoatonasi</u></u></i></b><br>Мастер диаграмм (шаг 3 из 4): параметры диаграммы |  |  |  |  |
|-------------|---------------------------|----------------------------------------------------------------------------------------------------|--|--|--|--|
| Київ        | 456                       |                                                                                                    |  |  |  |  |
| Одеса       | 965                       | Заголовки<br>Легенда<br>Подписи данных                                                                    |  |  |  |  |
| Донецьк     | 2444                      |                                                                                                    |  |  |  |  |
| Москва      | 2444                      | Включить в подписи                                                                                        |  |  |  |  |
| Харків      | 567                       | Продаж книжок<br>имена рядов                                                                              |  |  |  |  |
| Житомир     | 56                        | имена категорий                                                                                           |  |  |  |  |
| Ростов      | 7889                      | значения<br><b>DIKOTA</b>                                                                                 |  |  |  |  |
| Київ        | 4656                      | подеса<br>доли<br>плонин.                                                                                 |  |  |  |  |
| С-Петербург | 876                       | размеры пузырьков<br><b>DISCUSS</b>                                                                       |  |  |  |  |
| Одеса       | 993                       | 20000<br>Разделитель:<br><b>DIKITORIO</b>                                                                 |  |  |  |  |
| Всього      | 21346                     | $\checkmark$<br><b>B</b> Poctor                                                                           |  |  |  |  |
|             |                           | la Krist                                                                                                  |  |  |  |  |
|             |                           | C-Retepop<br>понса<br>Ключ легенды                                                                        |  |  |  |  |
|             |                           | √ Линии выноски                                                                                           |  |  |  |  |
|             |                           |                                                                                                    |  |  |  |  |
|             |                           |                                                                                                    |  |  |  |  |
|             |                           | < Назад<br>Aanee ><br>Отмена<br>Готово                                                                    |  |  |  |  |

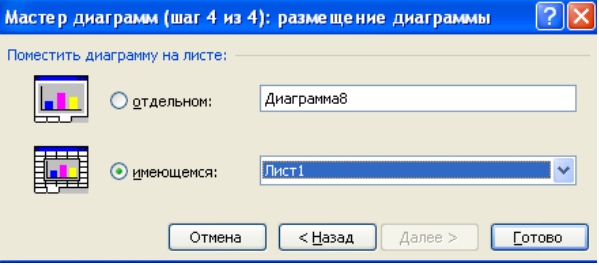

Це вікно має 3 закладки. Виберемо закладку **Заголовки**. В полі **Название диаграммы:** напишемо Продаж книжок.

Виберемо закладку **Підписи данных** і клацнемо в полях **имена категорій, значения** і **доли.** Заглянемо в закладку **Легенда.** Нам пропонують різне розміщення легенди, яка уже створена і розташована праворуч. Виберемо, наприклад, **внизу.** Кнопкою

 Мал.4 **Далее** перейдемо у вікно "Мастер диаграмм (шаг 4 из 4)" (Мал.5).

> Останнє, що пропонує нам "Мастер диаграмм", вибрати розміщення діаграми. Розмістимо її на окремому листі і клацнемо кнопку **Готово.** Кругова діаграма готова.

### $M$ ап. 5.

*Завдання 2.2. Створити стовпчикову діаграму, що демонструє суму прибутку у вказаних містах. Зробити відповідні написи на діаграмі. Зберегти на окремому листі*.

Виділіть, відомим вам способом, два діапазони B6:B15 (назви міст) та D6:D15 (суми прибутку у вказаних містах).

Використайте Майстра діаграм, крок 1. Виберіть тип діаграми – гістограма та її перший вид. Клацніть кнопку **Далее.** Перед вами майже готова діаграма (крок 2). Клацніть кнопку **Далее**. Крок 3. Відформатуйте діаграму: уведіть назви діаграми та осей, У закладці "Легенда" зняти значок у полі *Добавить легенду*, оскільки тут вона нам ні про що не говорить. Перейдіть на крок 4. Виберіть розміщення на цьому ж листі. Клацніть кнопку **Готово.** Зменшіть розмір діаграми (ширину) та розташуйте її поруч із таблицею.

Збережіть роботу у файл під ім'ям Лаб\_роб13. Завдання для самостійного виконання.

- 1. *Створити кругову діаграму, що демонструє співвідношення кількість продавців у вказаних містах, зробити відповідні написи на діаграмі, зберегти її на окремому листі.*
- 2. *Створити стовпчикову діаграму, що демонструє суму платежів організаторам у вказаних містах. Зробити відповідні написи на діаграмі. Зберегти на окремому листі*.

Запитання для самоперевірки.

- *1. Для чого використовуються діаграми?*
- *2. Які види стандартних діаграм і графіків вам відомі?*
- *3. Який засіб для побудови діаграм надає програма Ехсеl?*
- *4. У скільки кроків «Майстер діаграм» будує діаграму?*
- *5. Де може зберігатися створена діаграма?*
- *6. Як перетягти діаграму на нове місце?*
- *7. Яким чином змінити розміри діаграми?*

<span id="page-46-1"></span><span id="page-46-0"></span>*ТЕМА: Ділова графіка (Продовження). Графіки в електронній таблиці.*  **МЕТА РОБОТИ:** Навчитися вставляти до таблиці графіки та форматувати їх.

У попередній роботі ми вставляли до таблиці *Кругові діаграми* та *Стовпчикові діаграми.*

Сьогодні будемо вчитися будувати *Лінійні графіки*.

Завантажте програму MICROSOFT EXСEL.

Завдання1. Побудувати графік функції  $y(x) =$ 5 $\sin^2\pi x$  –  $3\cos\pi x^4\,$  для х $\in$ [-2;2] з кроком h=0.1.

А1 та В1 уведіть відповідно *x* та *y(x).* У комірки А2 та А3 відповідно -2 і -1,9. Виділіть комірки А2 та А3 та за допомогою маркера заповнювання уведіть значення  $x \subset [-1, 2]$ 2;2]. В комірку В2 уведіть формулу =*5\*sin(3.14\*A2)^2-3\*cos(3.14\*A2^4).* Заповніть стовбець В за допомогою маркера заповнювання. Приступимо до побудови графіка. Виділіть діапазон комірок В1:В42 (Значення *y(x)*)*.*

Використайте піктограму "Мастер диаграмм". Одержимо вікно "Мастер диаграмм (шаг 1 из 4)" (Мал. 2 у попередній роботі). Із списку Тип: виберемо График, а із списку Вид: перший, найбільш наглядний (можна вибрати будь-який). Клацніть

кнопку  $\Box$  Далее >  $\Box$ . Ми перейшли до (шаг 2 из 4) (Мал. 1). Зробимо активною закладку **Ряд** та клацнемо мишкою у полі **«Подписи оси Х:»**, щоб увести значення

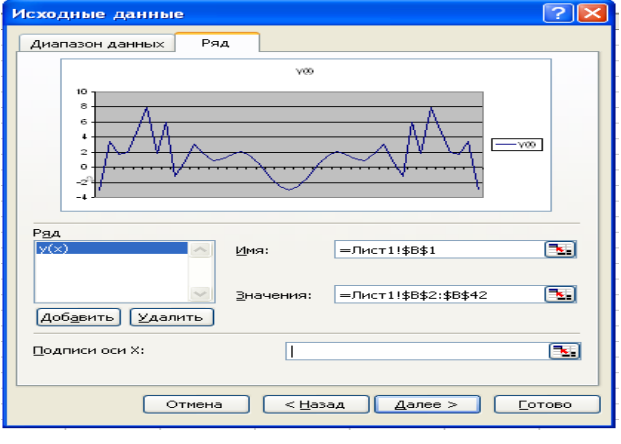

аргументів. Виділіть діапазон комірок А2:А42, при цьому зникне графік, а появиться вікно (Мал. 2). Як тільки відпустите ліву кнопку мишки, ваш графік повернеться на своє місце, у поле **«Подписи оси Х:»** запишеться абсолютне посилання на діапазон із аргументами та на осіХ запишуться потрібні числа..

Кнопка

Далее >

перемістить вас у вікно"Мастер диаграмм (шаг3 из 4) де ви

Мал. 1 зможете вибрати заголовки для осей X та Y.

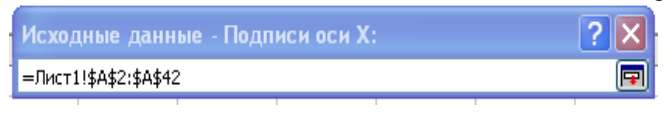

. "Мастер диаграмм (шаг3 из 4) допоможе вибрати розміщення діаграми.

Мал. 2 Розмістіть її на «имеющемся:» .

За допомогою маркерів зміни розміру діаграми (графіка) збільшіть та розташуйте як на зразку Мал. 3. Збережіть у файл під ім'ям Лаб\_роб14.

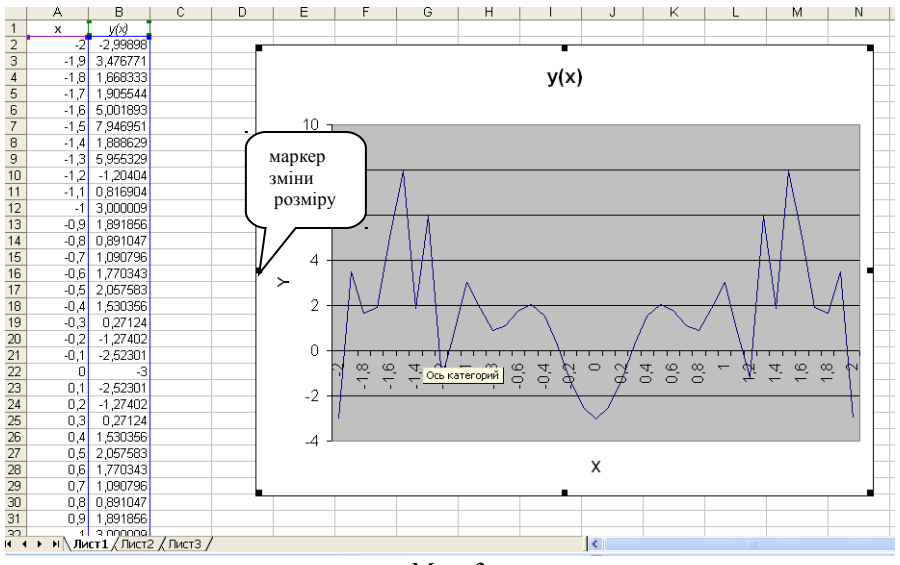

Мал. 3.

Завдання2. Перейдіть на Лист2. Побудуйте графік функції  $y(x) = x^2$  - 1 для  $x \subseteq [-3;3]$  з кроком h=0.2. Розмістіть його на "отдельном:" листку.

Збережіть зміни та доповнення.

Запитання для самоперевірки.

- 1. Для чого використовуються и?
- 2. Які види стандартних діаграм і графіків вам відомі?
- 3. Який засіб для побудови графіків надає програма Ехсеl?
- 4. У скільки кроків «Майстер діаграм» будує графік?
- 5. На якому кроці та як зробити підписи на осі Х?
- 6. Де може зберігатися створений графік?
- 7. Як перетягти діаграму(графік) на нове місце?
- 8. Яким чином змінити розміри діаграми (графіка)?

# Література

- 1. Зарецька І.Т. та ін. Інформатика: Підручник для 10-11 класів загальноосвітніх навчальних закладів. Частина 2.– К.:Форум, 2004. –288сл.: іл. ISBN 966-7786-79-X.
- 2. Глинський Я.М. Практикум з інформатики. Навчальний посібник. 5-е вид. Львів: Деол, 2002. – 224 с.
- 3. Шестопалов Є.А. Інформатика, базовий курс (Office'97&2000). Посібник, частина 2. Шепетівка: «Аспект» 2004, –112с.
- 4. Електронні таблиці Excel: Конспекти уроків /Упоряд. Н. Вовковінська. К.:Ред. загальнопед. газ., 2004. – 112с. – (Б-ка «Шк. Світу»).